Técnica

# **Manual de Usuarios SIGAD**

Sistema de Información para los Gobiernos Autónomos Descentralizados

Senplades

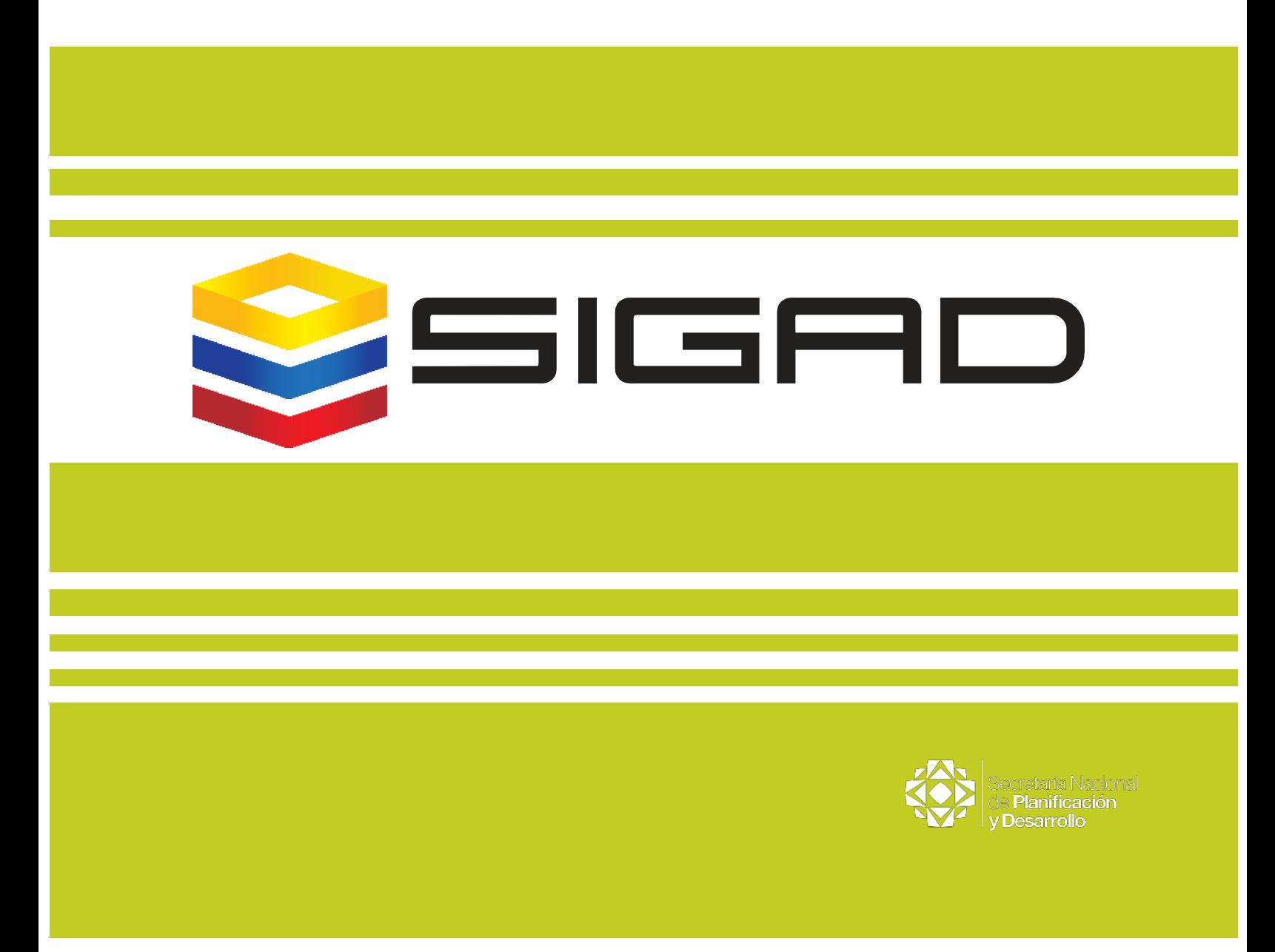

Técnica

# **Manual de Usuarios SIGAD**

Sistema de Información para los Gobiernos Autónomos Descentralizados

Senplades

#### Senplades

Manual de Usuario SIGAD - Sistema de Información para los Gobiernos Autónomos Descentralizados Senplades / 3a edición – Quito,

2017 35 pág. 206 x 297 mm –

(Técnica, Nº 3)

Elaboración y aprobación: Gabriela Vozmediano y Daniela Vergara, Dirección de Seguimiento y Evaluación del Desarrollo Territorial - Subsecretaría de Seguimiento y Evaluación

Diseño de línea editorial: Dirección de Comunicación Social - Senplades

Diagramación: Dirección de Comunicación Social - Senplades

Los criterios vertidos en esta obra son de responsabilidad de sus autores, y no necesariamente reflejan la opinión de la Senplades. Los contenidos del libro se pueden citar y reproducir, siempre que sea sin fines comerciales, y con la condición de reconocer los créditos correspondientes refiriendo la fuente bibliográfica.

Publicación de distribución gratuita, no comercializable.

© Senplades,

Secretaría Nacional de Planificación y Desarrollo, Senplades. Juan León Mera Nro. 19-36 y Av. Patria, Quito - Ecuador

Tel: (593) 2 3978 900

www.planificacion.gob.ec

# **Contenidos**

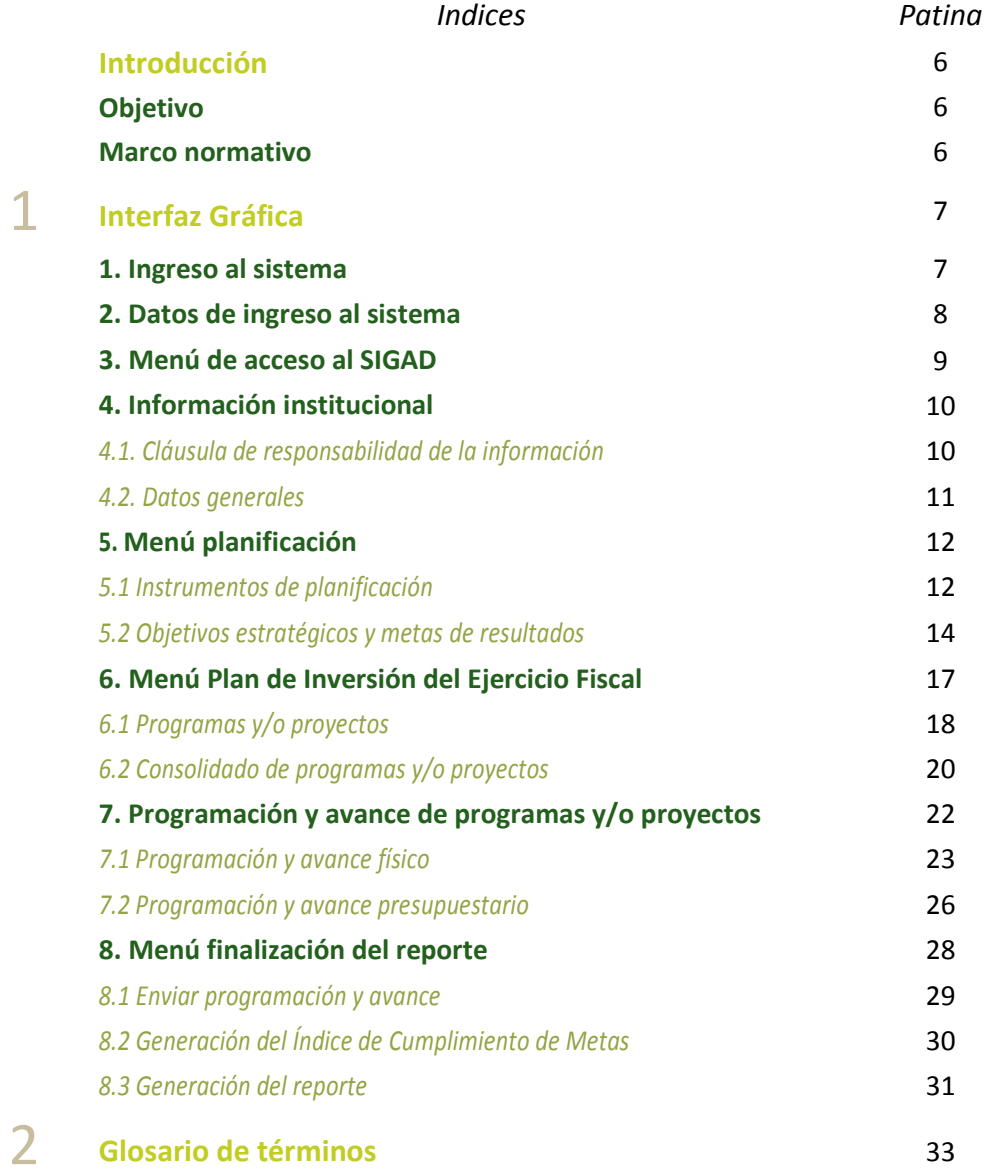

# **Introducción**

# **Objetivo**

Facilitar al usuario una guía detallada para el uso del Módulo de Cumplimiento de Metas del Sistema de Información para los Gobiernos Autónomos Descentralizados – SIGAD.

# **Marco normativo**

El Sistema de Información para los Gobiernos Autónomos Descentralizados – SIGAD es la herramienta que captura la información necesaria para el cálculo del Índice de Cumplimiento de Metas (ICM), séptimo criterio constitucional del Modelo de Equidad Territorial, para la asignación de recursos a los Gobiernos Autónomos Descentralizados. Está amparado en el siguiente marco normativo:

- Código Orgánico de Planificación y Finanzas Públicas: Art. 51.- Información sobre el cumplimiento de metas.- Con el fin de optimizar las intervenciones públicas y de aplicar el numeral 3 del Art. 272 de la Constitución; los gobiernos autónomos descentralizados reportarán anualmente a la Secretaría Nacional de Planificación y Desarrollo el cumplimiento de las metas propuestas en sus respectivos planes.
- Código Orgánico de Organización Territorial, Autonomía y Descentralización: Art. 192.- El total de las transferencias que realiza el Gobierno Central hacia los gobiernos autónomos descentralizados se distribuirá conforme al tamaño y densidad de la población; necesidades básicas insatisfechas jerarquizadas y consideradas en relación con la población residente en el territorio de cada uno de los gobiernos autónomos descentralizados; logros en el mejoramiento de los niveles de vida; esfuerzo fiscal y administrativo; y cumplimiento de metas del Plan Nacional de Desarrollo y del plan de desarrollo del gobierno autónomo descentralizado.
- Consejo Nacional de Competencias: Resolución No. 002-CNC-2017.- Disposición Transitoria Primera.- Esta metodología se implementará a partir de 2017 y la información necesaria para su aplicación de recopilará en el mismo año a través de Módulo de Cumplimiento de Metas del Sistema de Información para los Gobiernos Autónomos Descentralizados. El índice calculado con esta metodología se aplicará para el cálculo de las trasferencias de recursos de los gobiernos autónomos descentralizados, provenientes del 21% de ingresos permanente y del 10% de ingresos no permanentes del presupuesto general del Estado, a partir del ejercicio fiscal 2019.

# 1

# **Interfaz Gráfica**

# **1. Ingreso al Sistema**

El ingreso al SIGAD se realizará a través de la página web de la Senplades: [www.planificacion.gob.ec,](http://www.planificacion.gob.ec/) de preferencia utilizando como navegador **Mozilla Firefox** o **Google Chrome**. Ingresar al menú de **Programas/Servicios,** y seleccionar la opción **Sistemas** como se muestra a continuación:

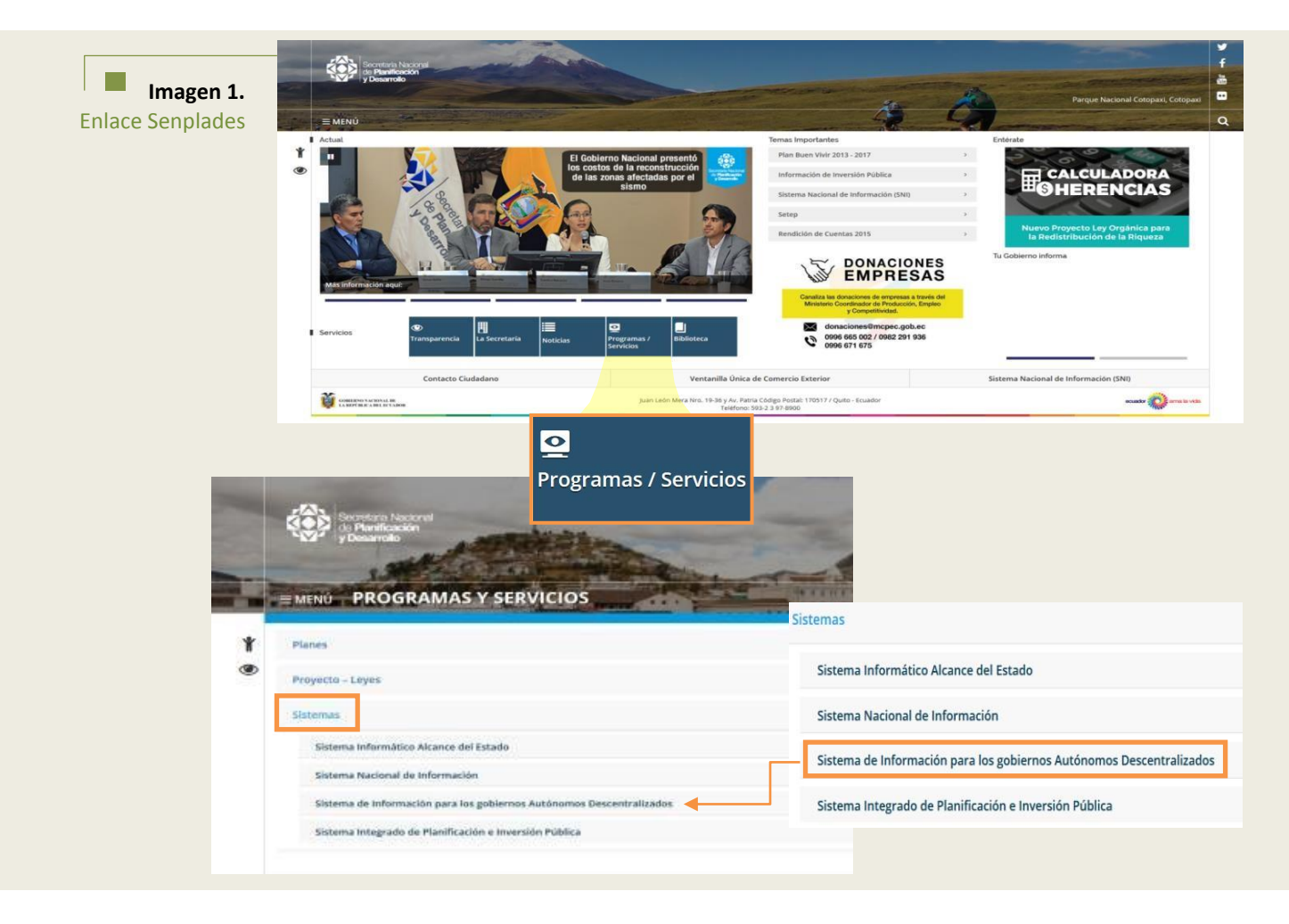

Una vez seleccionado el ícono correspondiente al SIGAD, se desplegará la siguiente pantalla (Imagen2), presentando dos módulos:

- **1. Módulo de Planificación (PDOT):** Módulo que captura la información de los Planes de Desarrollo y Ordenamiento Territorial de los Gobiernos Autónomos Descentralizados en cada una de sus fases: Diagnóstico, Propuesta y Modelo Territorial, y Modelo de Gestión, con el fin de articular la planificación de los diferentes niveles de Gobierno y a la vez vincular de manera eficiente la planificación y el presupuesto.
- **2. Módulo de Cumplimiento de Metas:** Módulo diseñado para capturar la información requerida para el cálculo del Índice de Cumplimiento de Metas, relativo al cumplimiento de metas del Plan Nacional de Desarrollo y del Plan de Desarrollo de cada Gobierno Autónomo Descentralizado.

Adicionalmente, la página del SIGAD incorpora información adicional y complementaria como Marco Normativo, Manual de Usuario y Resoluciones del Consejo Nacional de Competencias.

- Resolución No. 002-CNC-2017, en la cual se aprueba la metodología de cálculo para el Índice de Cumplimiento de Metas.
- Manual de Usuarios del Sistema de Información para los Gobiernos Autónomos Descentralizados.

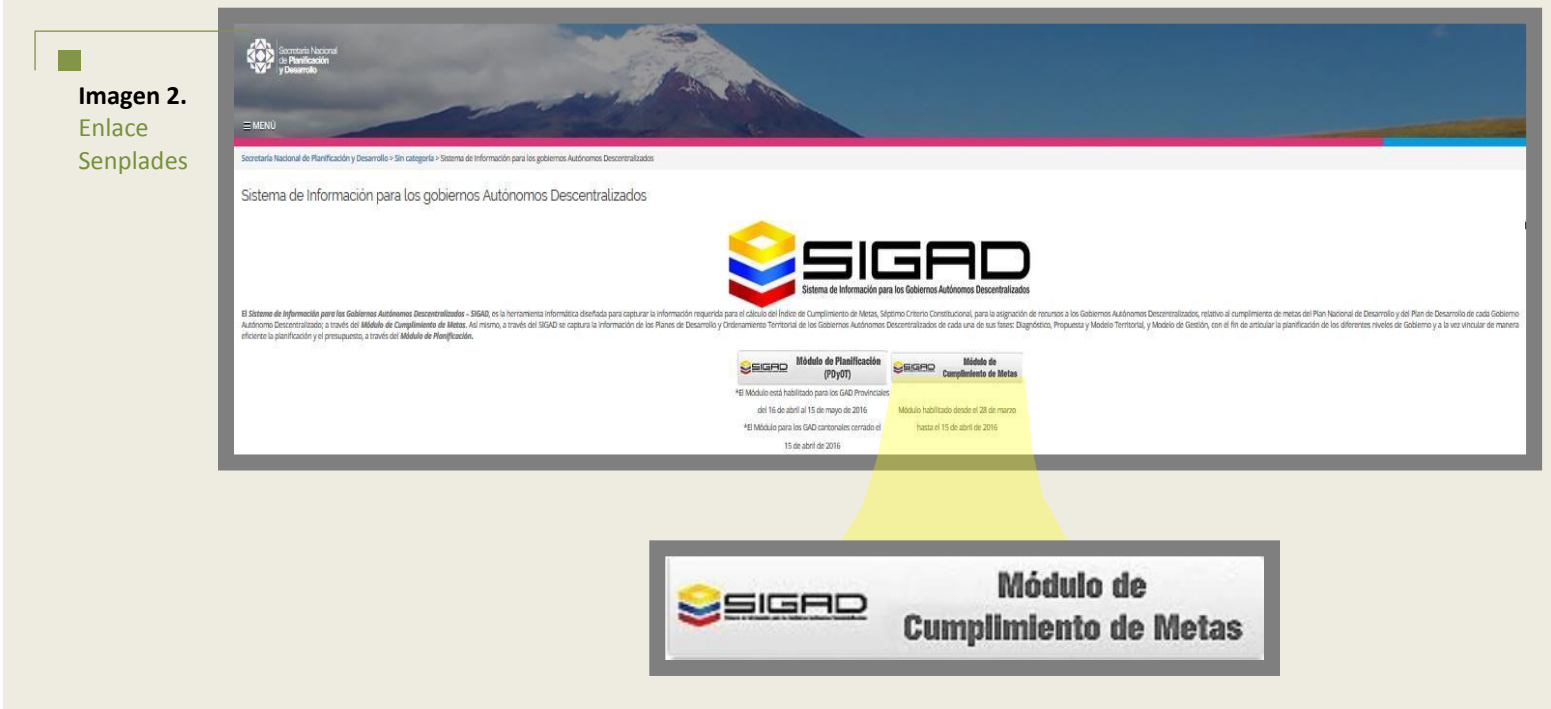

# **2. Datos de ingreso al Sistema**

Para ingresar al SIGAD, el usuario deberá disponer, previamente, de una clave de acceso, que será asignada a dos funcionarios delegados de cada gobierno autónomo descentralizado, conforme a

lo notificado a Senplades. La clave será remitida mediante el correo**[:noreply@senplades.gob.ec.](mailto:noreply@senplades.gob.ec)**

Para gestionar la clave de acceso, se requiere de la siguiente información del usuario: **1)** Nombres completos, **2)** número de cédula, y **3)** correo electrónico institucional y personal.

En la pantalla **Login** del Sistema, se presentan los siguientes campos, que deben ser ingresados por el usuario para que el Sistema les permita acceder:

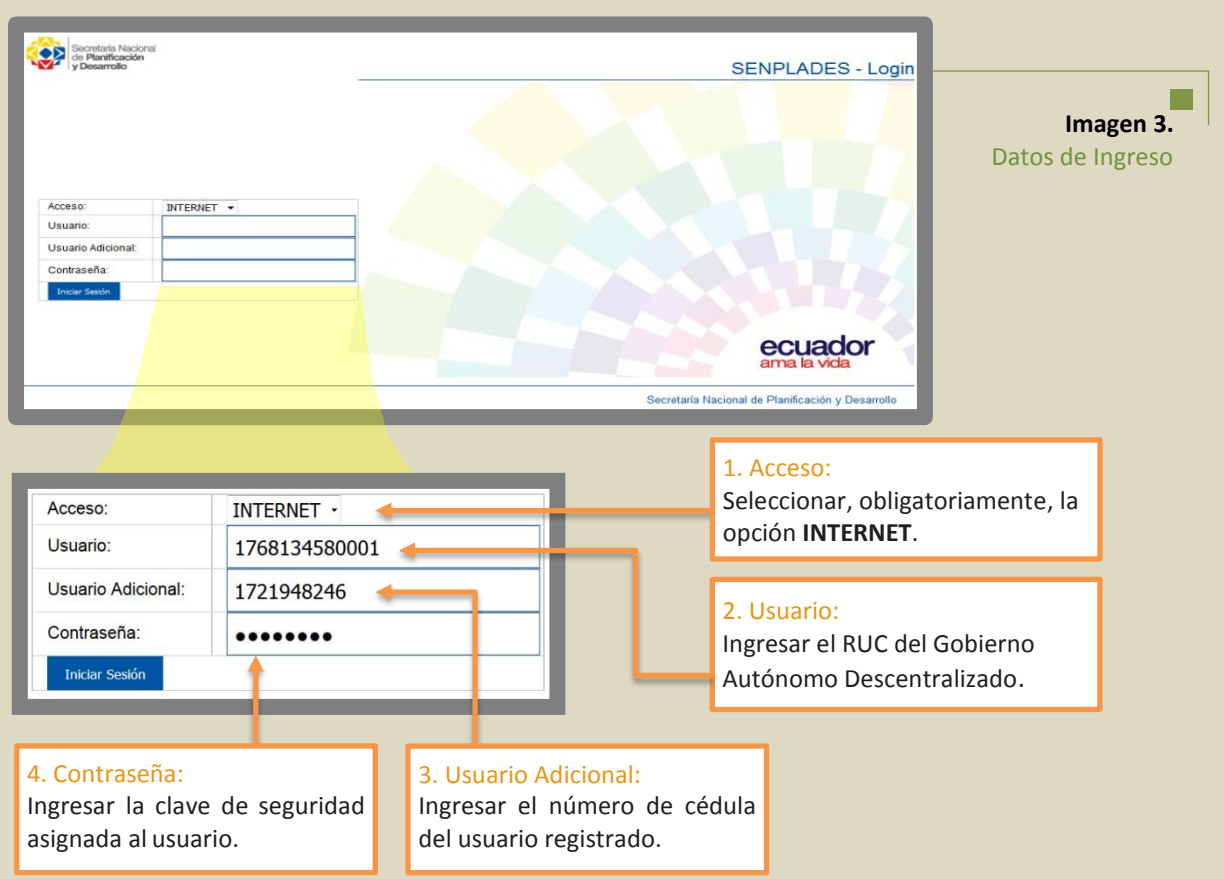

# **3. Menú de acceso al SIGAD**

Una vez que el sistema verifica que la información de autenticación ingresada es correcta, permite al usuario acceder al Sistema de Información para Gobiernos Autónomos Descentralizados – SIGAD y presenta los siguientes menús:

- **1.** Información Institucional
- **2.** Planificación
- **3.** Plan de Inversión del Ejercicio Fiscal
- **4.** Programación y avance de programas y/o proyectos
- **5.** Finalización del reporte

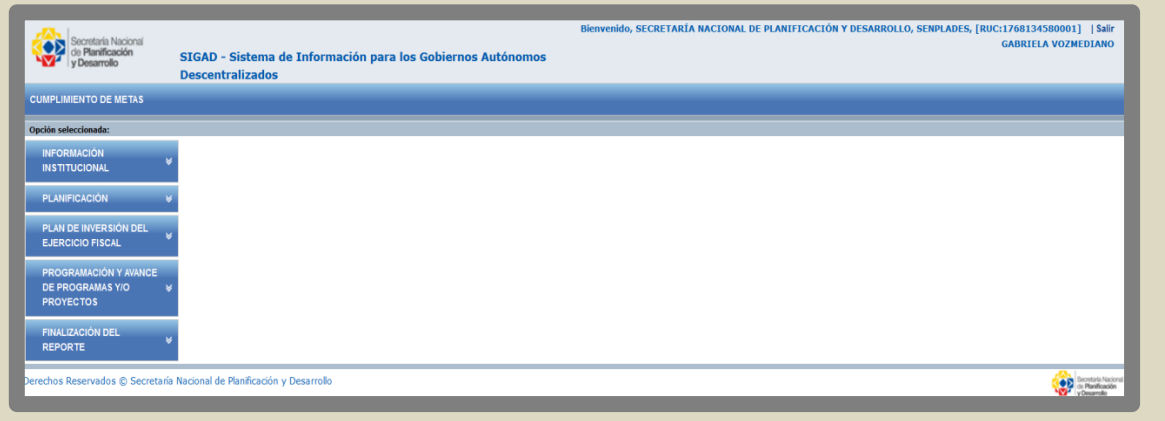

# **4. Información Institucional**

En esta pantalla el usuario deberá seleccionar **Información Institucional,** primera opción del menú:

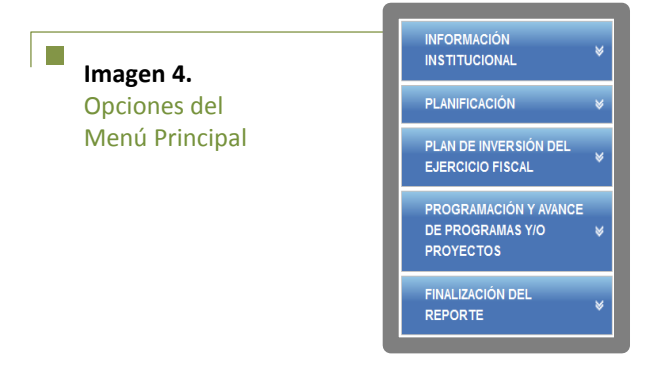

Luego de seleccionada la primera opción, el Sistema presenta **Datos Generales**, este submenú permite al usuario verificar o actualizar la Información institucional del Gobierno Autónomo Descentralizado al que pertenece.

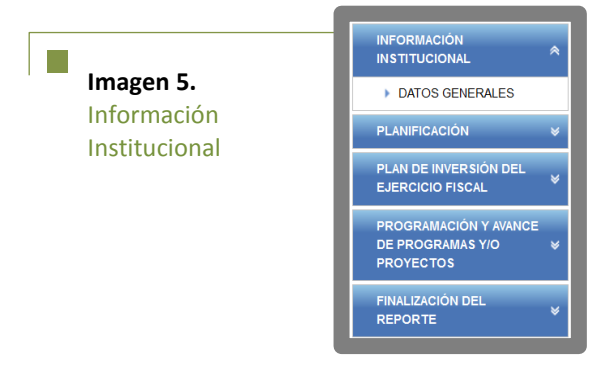

# **4.1 Cláusula de responsabilidad de la información**

Al ingresar a Datos Generales, el sistema presenta la siguiente Cláusula de responsabilidad de la información que debe ser registrada por el Usuario.

Al presionar la opción "Aceptar, Guardar o Enviar" (dar clic) en cada sección, asumo las responsabilidades administrativas, civiles y penales que puedan derivar de presentar información imprecisa o i. falsa. Declaro bajo juramento que la información ingresada cuenta, al momento, con todos los prerrequisitos que establece el marco legal vigente. Por tal motivo y dado que he leído el contenido de este recuadro me someto a todos los procedimientos, normas y órganos de control establecidos en la Constitución de la República del Ecuador.

Al seleccionar la opción **Aceptar,** el usuario certifica y garantiza que la información que se va a cargar en el Sistema es verídica, confiable, verificable y está validada por la máxima autoridad del Gobierno Autónomo Descentralizado.

# **4.2 Datos Generales**

El sistema presenta toda la información del Gobierno Autónomo Descentralizado que ha sido registrada para el ejercicio fiscal vigente, conforme al siguiente formulario:

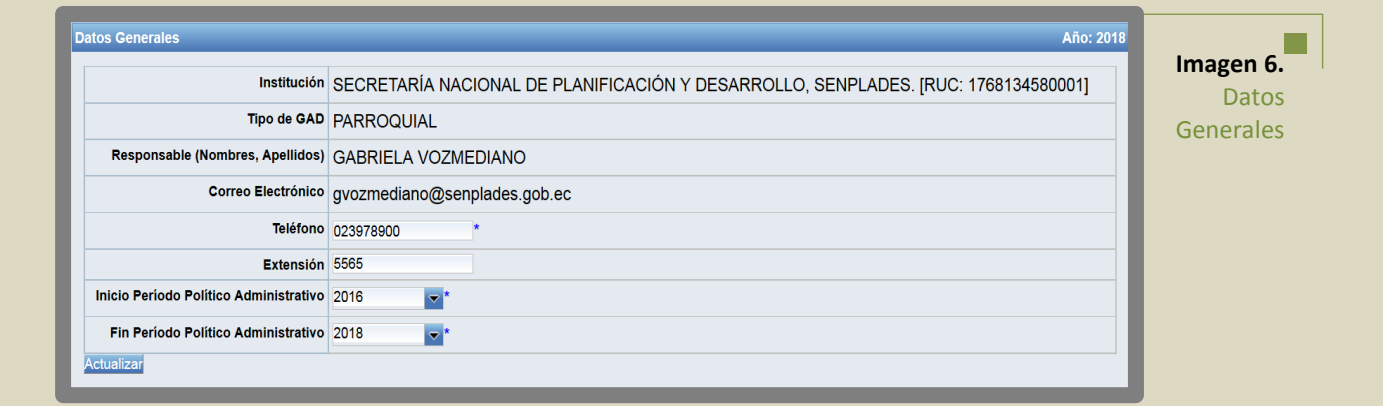

- **Institución:** El sistema identificará e incorporará el nombre del GAD de acuerdo al RUC ingresado en la pantalla de acceso al SIGAD. **(Campo no editable).**
- **Tipo de GAD:** El sistema muestra el nivel de gobierno correspondiente, según el RUC registrado en la pantalla de acceso al sistema. Los tipos de GAD son: Regional, Provincial, Cantonal o Parroquial. **(Campo no editable).**
- **Responsable (Nombres, Apellidos):** El sistema presenta el nombre y apellido del usuario responsable del registro de información, que accedió al sistema, en función al número de cédula ingresado en la pantalla de acceso al SIGAD. **(Campo no editable).**
- **Correo Electrónico:** El sistema presenta la dirección de correo electrónico del usuario responsable del registro de información que accede al sistema, en función del número de cédula ingresada en la pantalla de acceso al SIGAD. **(Campo no editable)**
- **Teléfono:** Se debe ingresar el número de teléfono de contacto del usuario responsable del registro de información. Este campo permite el ingreso únicamente de caracteres numéricos, nueve dígitos. Si es convencional: **Código de la provincia + número telefónico**. Ejemplo: 022700100. Si es celular: no debe ingresar el primer 0. Ejemplo: 992564289.

- **Extensión:** Se debe ingresar el número de extensión del usuario responsable del registro de información, en caso de que la posea. (Campo opcional).
- **Inicio de periodo político administrativo:** El usuario debe registrar el año de inicio del período político administrativo del Gobierno en curso. **(Listadesplegable).**
- **Fin de periodo político administrativo:** El usuario debe ingresar el año de finalización del período político administrativo del Gobierno en curso. **(Listadesplegable).**

Una vez que el usuario responsable del reporte, haya ingresado la información, debe presionar el botón:

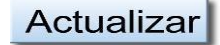

El sistema verificará que todos los campos, obligatorios, del formulario, hayan sido ingresados correctamente, mostrará el siguiente mensaje:

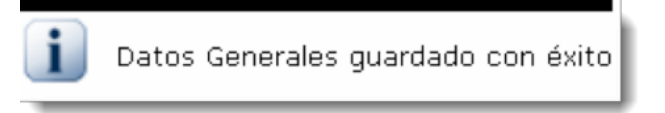

# **5. Menú Planificación**

El menú de Planificación contiene dos submenús:

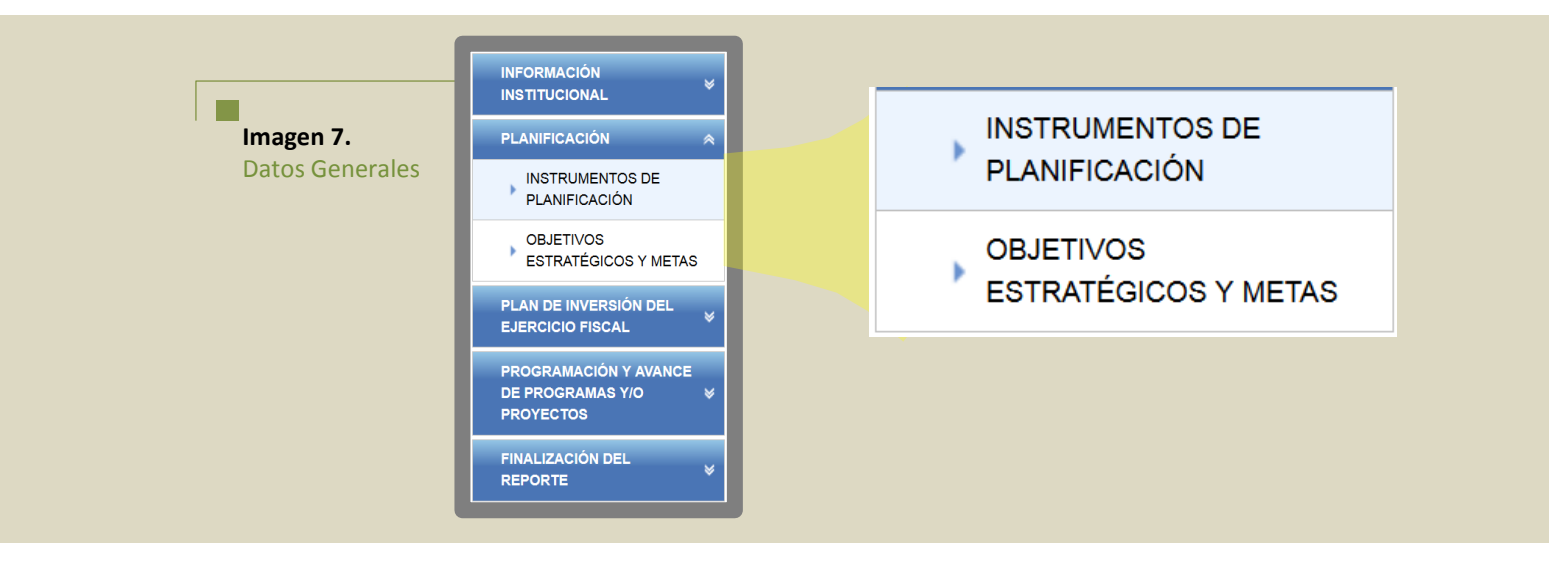

# **5.1 Instrumentos de Planificación**

Una vez registrada toda la información en el menú **Datos Generales**, el usuario podrá ingresar al menú **Planificación** y seleccionar la opción **Instrumentos de Planificación:**

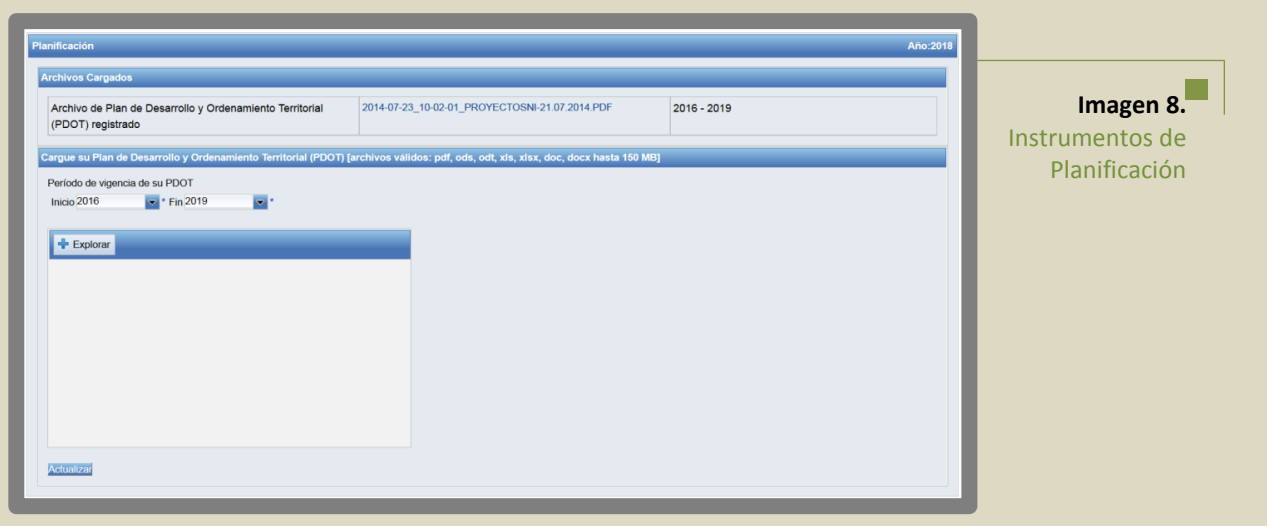

En esta pantalla el usuario deberá cargar el Plan de Desarrollo y Ordenamiento Territorial (PDOT), **vigente** y **aprobado,** por su Consejo Local de Planificación, y seleccionar el período de vigencia (año de inicio y año de fin de la vigencia del Plan).

**Pasos para cargar el archivo del Plan de Desarrollo y Ordenamiento Territorial: 1.** Presionar el botón Explorar; **2.** Seleccionar el archivo que se requiere cargar; y, **3.** Presionar el botón Cargar, en la sección de carga del archivo.

El archivo deberá ser cargado con el siguiente nombre: PDOT + GAD + tipo de GAD (Regional, provincial, municipal, metropolitano o parroquial + nombredelGAD. Por Ejemplo**: 1.** PDOT\_GAD provincial Orellana. **2.** PDOT\_GAD municipal Ambato. **3.** PDOT\_GAD parroquial Cumbayá.

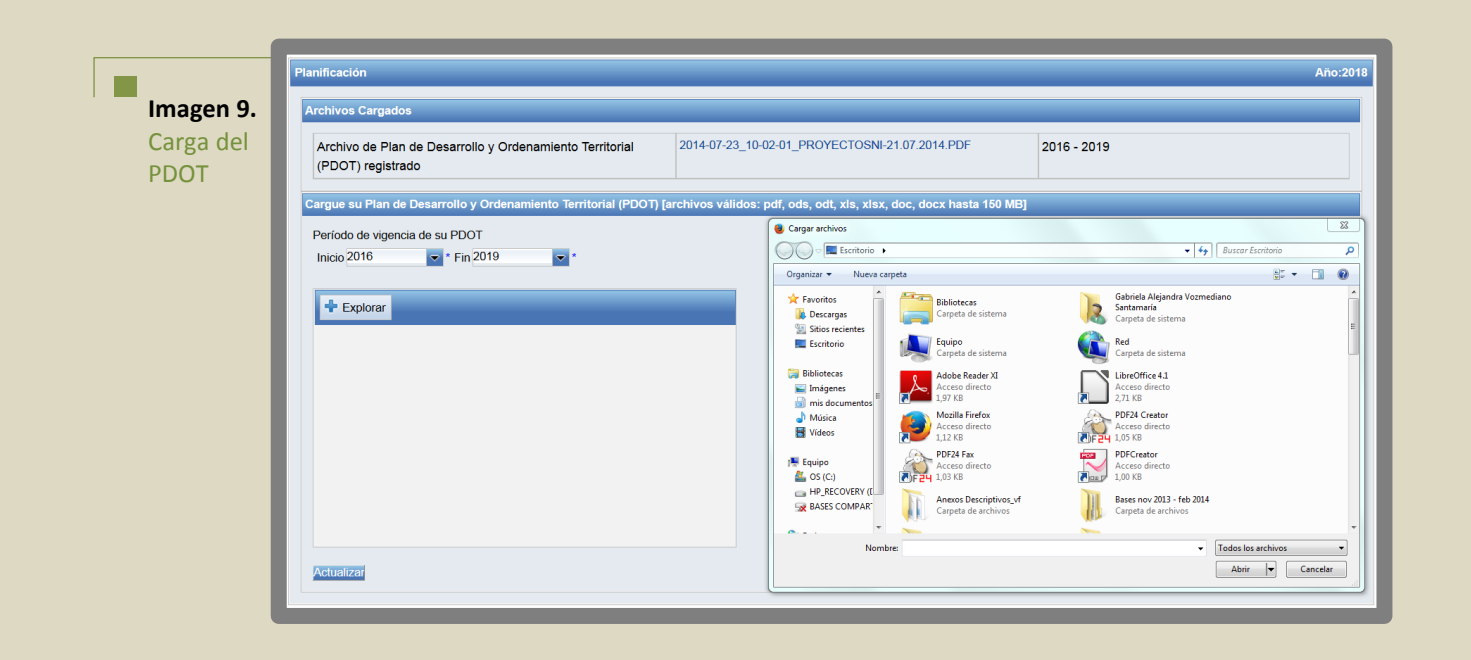

El sistema permite la carga de un archivo hasta **150 MB**, en formatos: pdf, ods, odt, xls, xlsx, doc y docx.

# **5.2 Objetivos estratégicos y metas de resultados**

Una vez ingresada la información en el menú **Instrumentos de Planificación**, el aplicativo permite acceder a la segunda opción del menú **Objetivos Estratégicos y Metas.**

En esta sección se realiza la vinculación de los **Objetivos Estratégicos** y **Metas de resultados** de los Planes de Desarrollo y Ordenamiento Territorial a la Planificación Nacional y a las competencias exclusivas por nivel de gobierno

Para acceder a esta opción el usuario debe dar 'clic' en el menú **Planificación** y seleccionar la segunda opción: **Objetivos Estratégicos y Metas.**

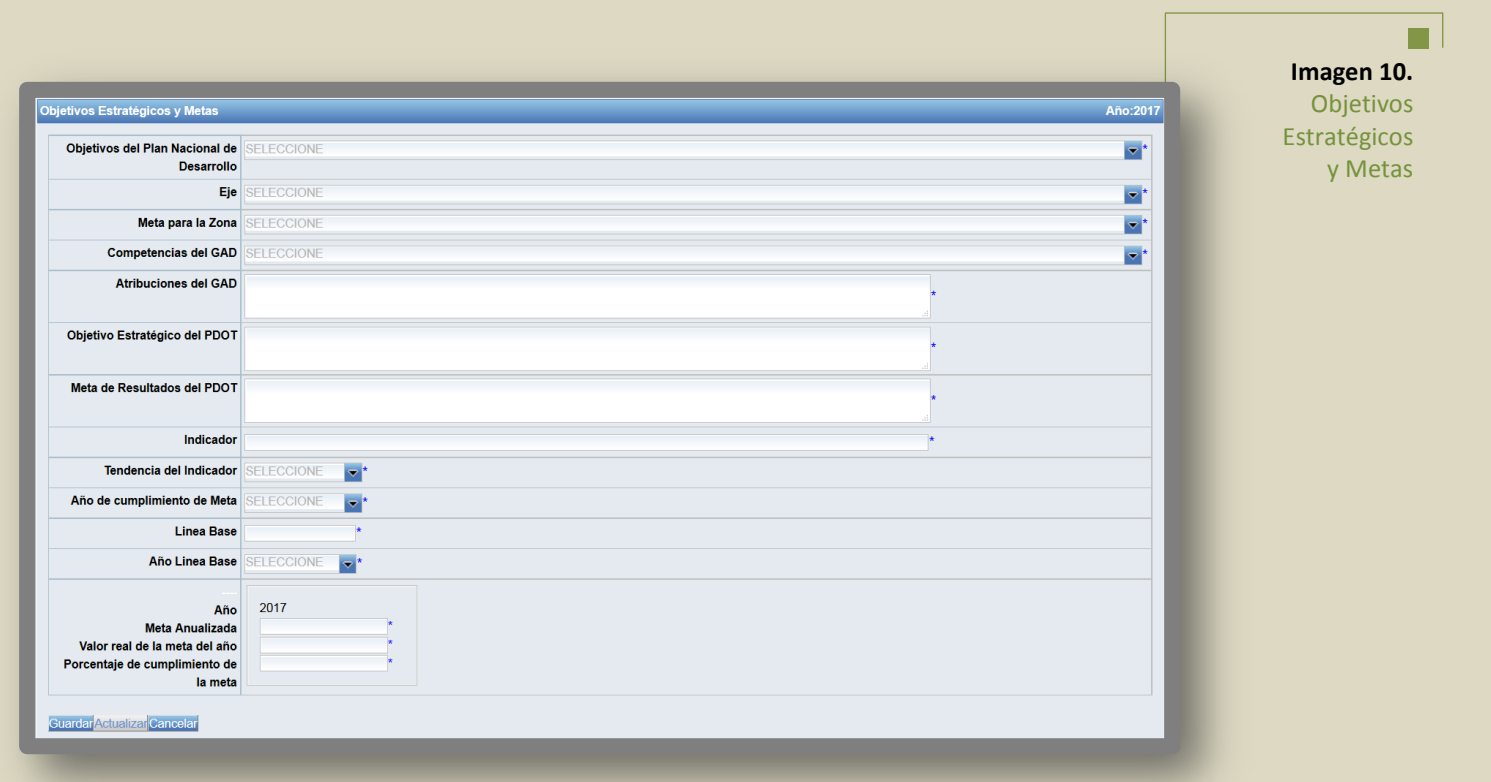

La pantalla presenta los siguientes campos:

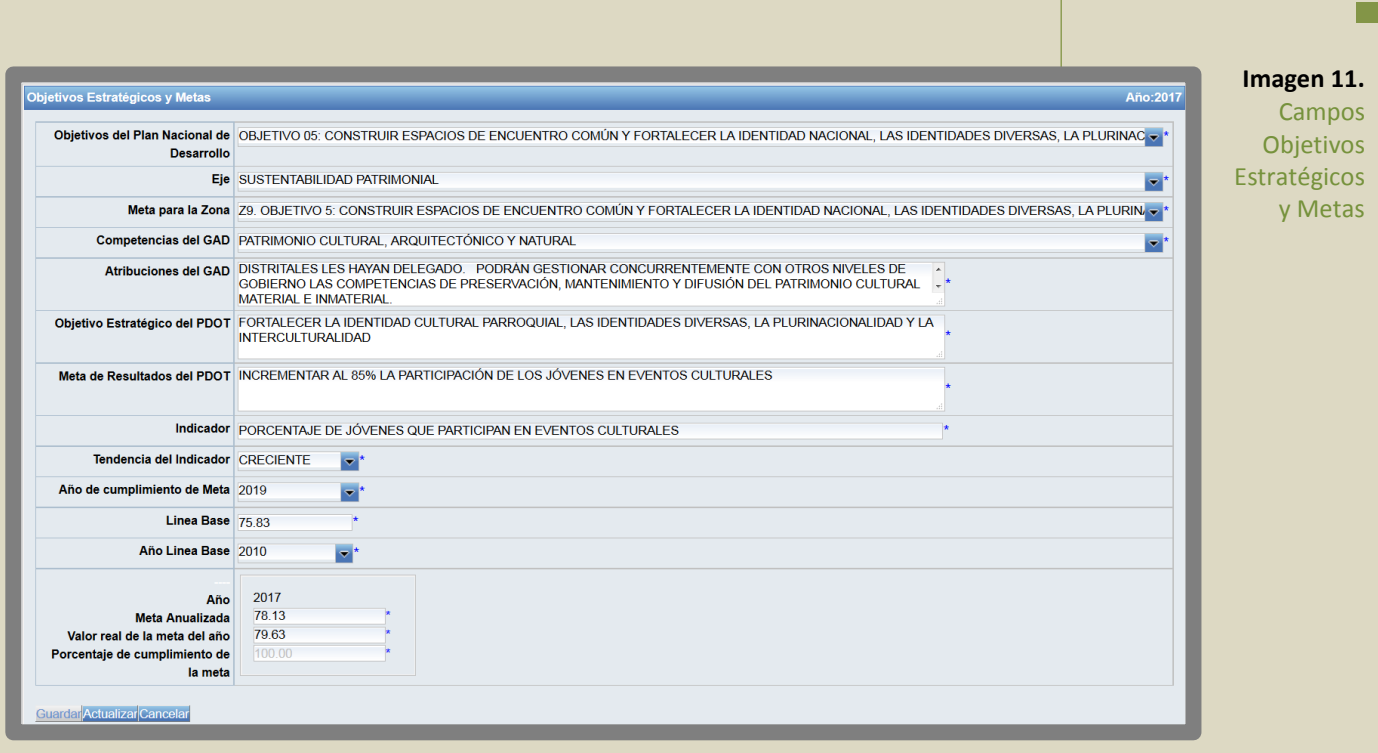

- **Objetivos del Plan Nacional de Desarrollo:** El usuario deberá seleccionar, de la lista desplegable, el objetivo del Plan Nacional de Desarrollo, y vincular a éste cada objetivo estratégico y meta de resultados del PDOT vigente.
- **Eje**: **(campo no editable)** El sistema mostrará el eje correspondiente al objetivo del Plan Nacional de Desarrollo, seleccionado en el campo anterior**.**
- **Meta para la zona**: El sistema presenta una lista con las metas del Plan Nacional de Desarrollo que están vinculadas al Eje y al Objetivo del Plan Nacional de Desarrollo seleccionado en los campos anteriores. El usuario debe seleccionar, una por una, las metas a la que se vincule cada objetivo estratégico y cada meta de resultados del PDOT.
- **Competencias del GAD**: El usuario seleccionará, de la lista desplegable, las competencias a las que se vincule cada objetivo estratégico y meta de resultados del PDOT. El sistema muestra el listado de las competencias según el nivel de gobierno, establecidas por la Constitución de la República y el COOTAD.
- **Atribuciones del GAD**: **(campo no editable)** Dado que las atribuciones son la forma de ejercer las competencias, el sistema presentará, automáticamente, la atribución que corresponda, en función de la competencia seleccionada en el campo anterior.
- **Objetivo Estratégico del PDOT**: El usuario ingresará cada objetivo estratégico establecido en el PDOT vigente, alineado a la Planificación Nacional (Objetivo, eje y meta del Plan Nacional de Desarrollo), y a las competencias según el nivel de gobierno.
- **Meta de Resultados del PDOT**: El usuario ingresará cada meta de resultados establecidas en el PDOT vigente, alineado al objetivo estratégico del PDOT, registrado en el campo anterior.
- **Indicador:** Es la unidad de medida que informará sobre el estado de situación de una

problemática, o tema de interés. Es una expresión matemática que sintetiza la información esencial relacionada con un fenómeno que ocurre en cierto momento y en un determinado espacio. Permiten medir el cumplimiento de los objetivos y de las metas descritas en los Planes de Desarrollo.

 **Tendencia del Indicador:** El usuario deberá seleccionar la tendencia del indicador, **creciente** o **decreciente,** considerando la naturaleza del indicador; **CRECIENTES** aquellos que deben tender al alza o incrementar y **DECRECIENTES**, aquellos que deben tender a la baja o reducir. **Ejemplo 1. Meta:** Incrementar a 85% la participación de jóvenes en eventos culturales a 2019.

**Indicador:** Porcentaje de jóvenes que participan en eventos culturales **Análisis:** ¿Se debe incrementar o reducir el "Porcentaje de jóvenes que participan en eventos culturales"? - **Resultado de Análisis**: se debe incrementar, por lo tanto, la **Tendencia del Indicador es Creciente**.

**Ejemplo 2. Meta:** Reducir al 32% el porcentaje de residuos sólidos sin disposición final a 2019. **Indicador:** Porcentaje de residuos sólidos sin disposición final

**Análisis:** ¿Se debe incrementar o reducir el "Porcentaje de residuos sólidos sin disposición final"? – **Resultado de Análisis**: se debe reducir, por lo tanto, la **Tendencia del Indicador es Decreciente**.

- **Año de cumplimiento de Meta**: El usuario seleccionará el año en el que se cumplirá la meta de resultados del PDOT, ingresada anteriormente (no la anual).
- **Línea Base**: El usuario deberá ingresar el valor de la última medición del indicador que constituye el punto de partida para la definición de la meta.
- **Año de Línea Base**: El usuario seleccionará el año de la línea base, es decir, el año al que corresponde el valor de la última medición del indicador.
- **Meta anualizada**: El usuario deberá ingresar el valor de la meta de resultados del PDOT que ha planificado alcanzar en el ejercicio fiscal de reporte (**meta acumulada para el año de reporte**). La meta debe estar en la misma unidad de medida que la variable del indicador. Al año de cumplimiento de la meta, el valor de **Meta anualizada** para el último año de vigencia de la meta, debe ser igual al valor constante en el enunciado de la meta de resultados del PDOT.
- **Valor real de la meta del año**: Al cierre del ejercicio fiscal, el usuario deberá ingresar el valor de la meta de resultados del PDOT, real y acumulado, alcanzado en el ejercicio fiscal de reporte. El valor real de la meta debe estar en la misma unidad de medida que la variable del **Indicador** y de la **Meta anualizada.**
- **Porcentaje de cumplimiento de la Meta**: **(campo no editable)** Al cierre del ejercicio fiscal, el sistema calculará, automáticamente, el porcentaje de cumplimiento de la meta, en función de la información ingresada en los campos anteriores.

El usuario debe realizar este ejercicio tantas veces como sea necesario para alinear **todas** las metas de resultados y **todos** los objetivos estratégicos del Plan de Desarrollo y Ordenamiento Territorial, a las competencias, objetivos, ejes y metas del Plan Nacional de Desarrollo.

# **"Los objetivos estratégicos y las metas de resultados deben ser ingresados una sola vez"**

En la parte inferior de esta pantalla, el sistema presenta la tabla *"Objetivos Ingresados"*, con los siguientes campos:

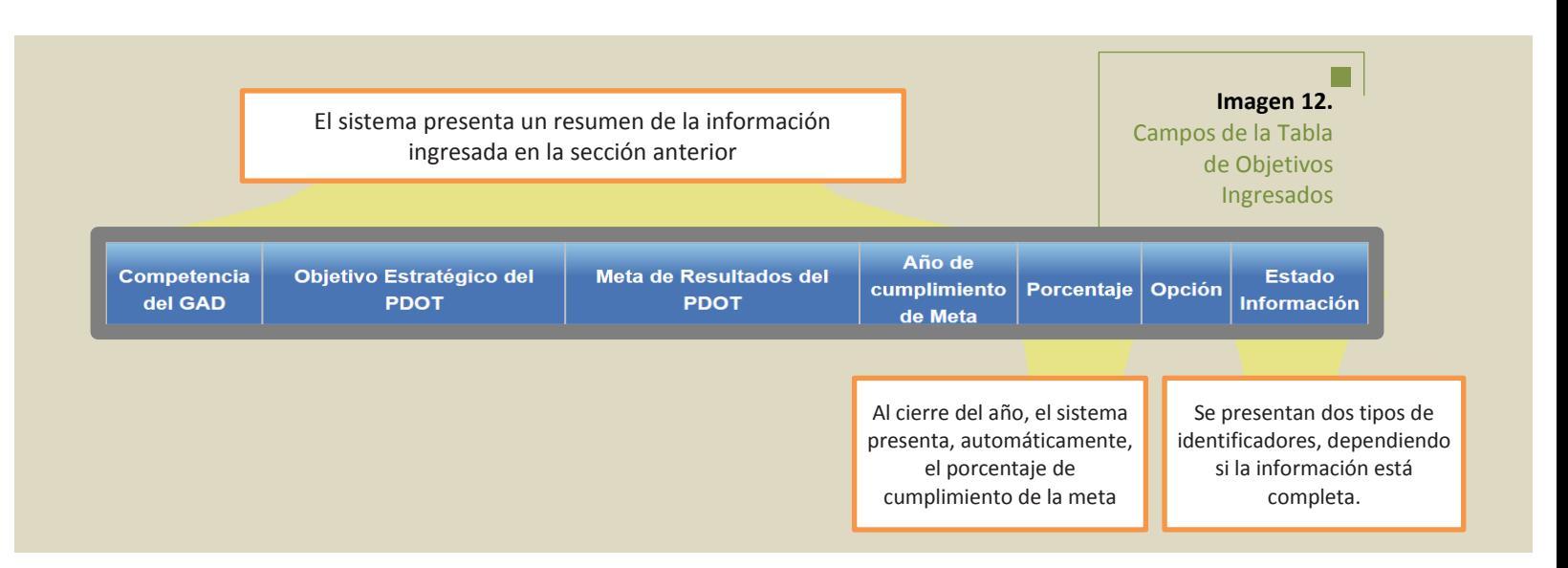

La tabla anterior presenta la opción para **Editar** un registro.

Si el usuario selecciona **Editar**, de la columna **Opción**, se desplegará en los campos superiores de la pantalla, la información ingresada, y se activará el botón **Actualizar**, para que el usuario modifique la información y la grabe.

Adicionalmente, el sistema presenta los siguientes botones:

- **a. Botón Guardar:** Almacena la información ingresada en la base de datos y la presenta como un nuevo registro en la tabla de Objetivos Ingresados. El sistema permite almacenar la información, cuando todos los campos han sido ingresados correctamente.
- **b. Botón Actualizar:** Almacena la información editada en la base de datos y la presenta en la tabla Objetivos Ingresados. El sistema permite almacenar la información, cuando todos los campos han sido ingresados correctamente.
- **c. Botón Cancelar:** Si el usuario no desea guardar los cambios, presiona el botón Cancelar.

Finalmente, el sistema presenta los siguientes identificadores en la columna **Estado Información,** uno por cada meta ingresada:

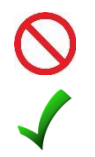

Permite al usuario identificar el registro que está pendiente de actualizar, es decir, que tiene información incompleta

Se muestra cuando el registro tiene toda la información ingresada.

# **6. Menú Plan de Inversión del Ejercicio Fiscal**

En este Menú, el usuario **debe** ingresar **todos** los programas y/o proyectos del Plan de Inversiones del Ejercicio Fiscal de reporte, vinculados las metas de resultado del PDOT.

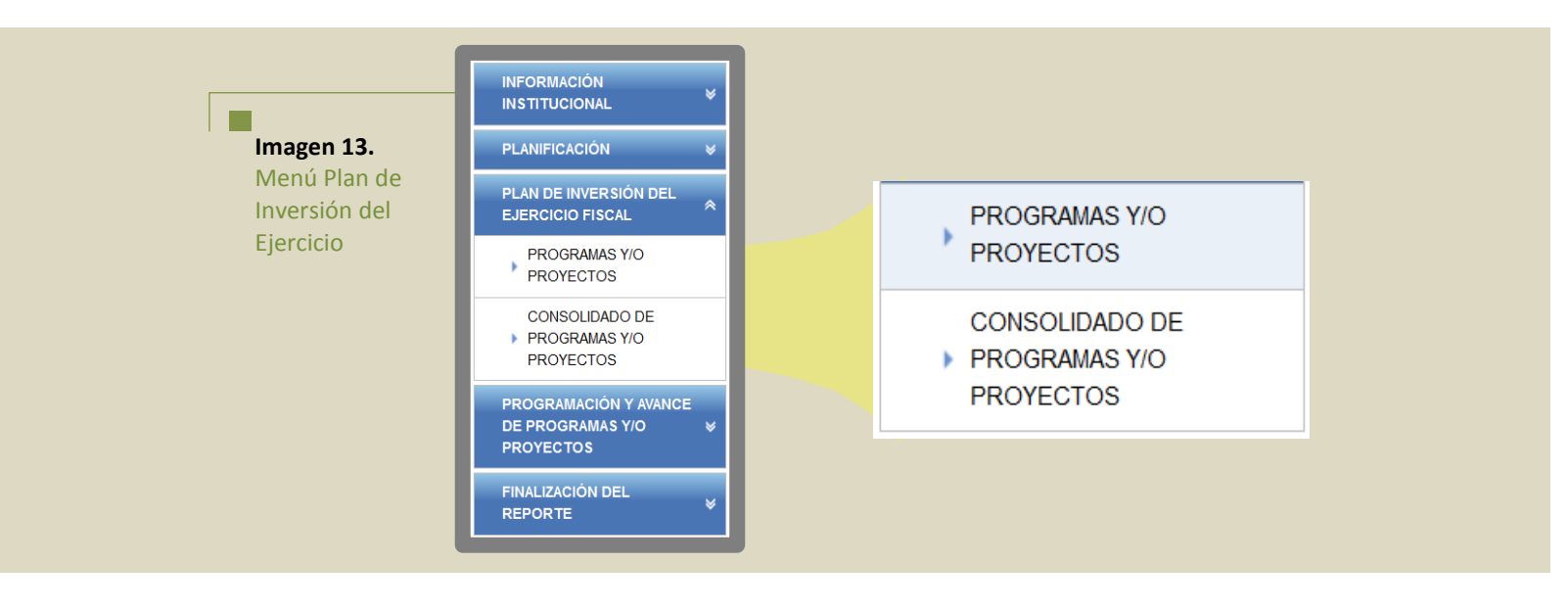

# **6.1 Programas y/o proyectos**

Esta opción permite al usuario registrar **todos** los programas y/o proyectos del Plan de Inversiones del ejercicio fiscal de reporte, que permitan cumplir con los objetivos estratégicos y metas de resultados del Plan de Desarrollo y Ordenamiento Territorial.

Para acceder a esta opción, el usuario debe dar 'clic' en el menú *Plan de Inversión del Ejercicio Fiscal* y seleccionar la opción Programas y/o Proyectos. El sistema despliega la pantalla de visualización *Objetivos Ingresados* con la siguiente información

- Competencias del GAD
- Objetivo Estratégico del PDOT
- Meta de Resultados del PDOT
- Año de cumplimiento de meta
- *Opción* Visualizar programas y/o proyectos
- Estado de la Información

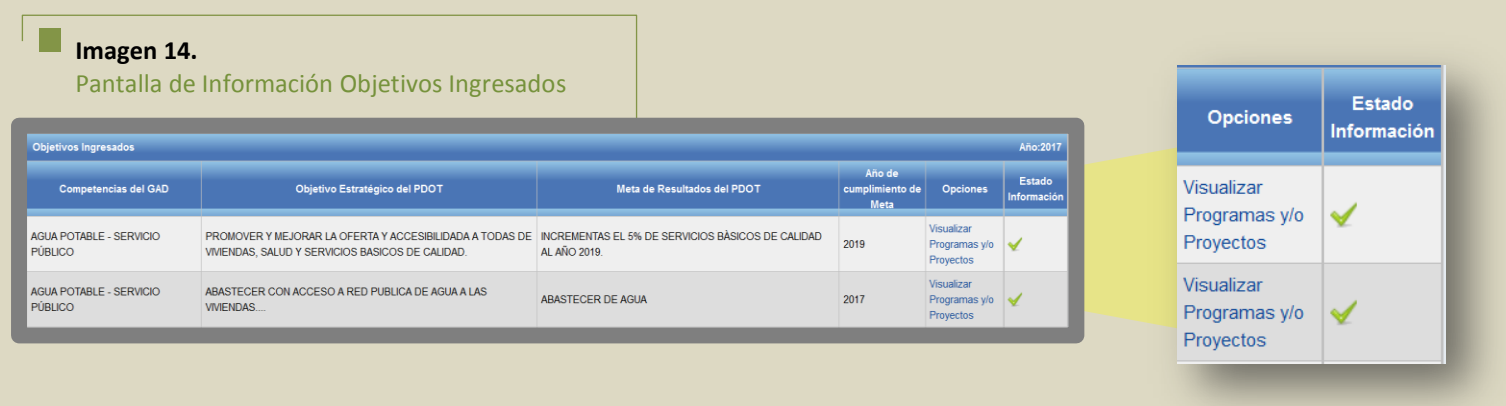

Para ingresar la información correspondiente a los programas y/o proyectos, el usuario debe dar clic en la opción **Visualizar programas y/o proyectos** al extremo derecho de la pantalla. A continuación, el sistema presenta la siguiente pantalla:

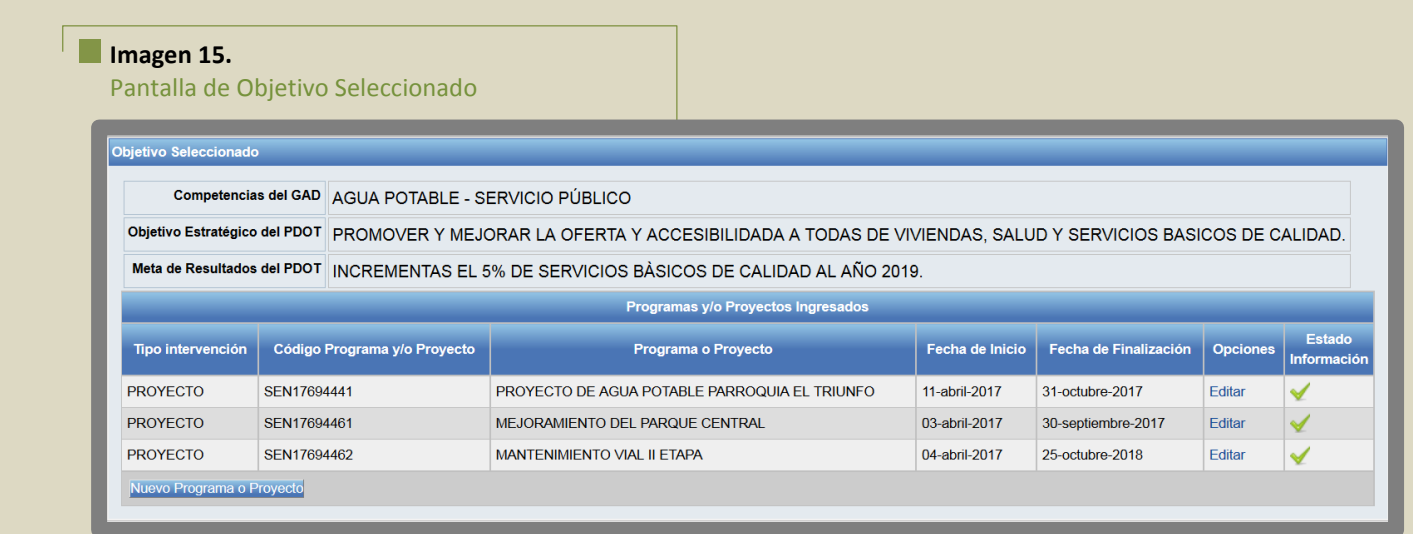

En la parte superior, se muestra, automáticamente, la información referente a la vinculación de los programas y/o proyectos al PDOT:

- Competencias del GAD;
- Objetivo Estratégico del PDOT; y,
- Meta de Resultados del PDOT

Adicionalmente, la pantalla presenta el estado de la información:

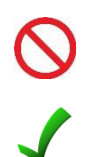

Permite al usuario identificar el registro que está pendiente de actualizar, es decir, que tiene información incompleta

Se muestra cuando el registro tiene toda la información ingresada.

Para el ingreso de la información correspondiente a los programas y proyectos, el usuario deberá seleccionar la opción:

Nuevo Programa o Proyecto

A continuación, el sistema presenta la pantalla **Información de los Programas y/o proyectos**, en la que el usuario deberá ingresar la siguiente información:

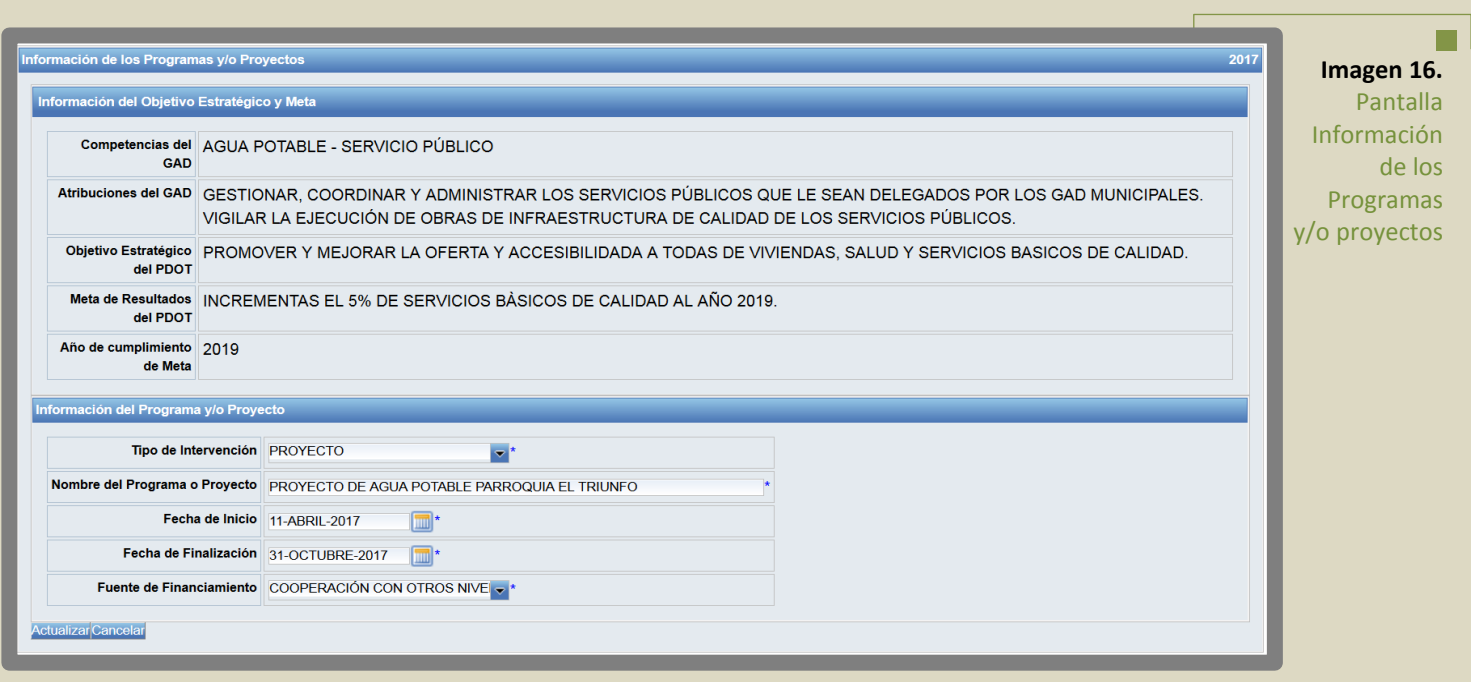

- **Tipo de Intervención**: El usuario identificará si la intervención corresponde a un programa o a un proyecto.
- **Nombre del programa y/o proyecto**: En este campo, el usuario ingresará la denominación del programa o proyecto que ejecutará en el ejercicio fiscal. **(Los gobiernos no deberán ingresar: actividades, alquileres, adquisiciones, compras, consultorías o convenios, comoproyectos)**
- **Fecha de inicio**: Corresponde a la fecha en la que se inicia el programa o proyecto.
- **Fecha de finalización**:Correspondealafechaenlaquefinalizael programa o proyecto.
- **Fuente de financiamiento**: Se refiere a la fuente con la que será financiado el programa o proyecto ingresado.

Una vez que el usuario haya ingresado la información solicitada, presionará el botón **Guardar**; y el sistema retornará a la pantalla anterior, donde se mostrará el programa y/o proyecto ingresado.

Si el usuario presiona el botón **Cancelar**, el sistema eliminará la información registrada y retornará a la pantalla anterior.

El usuario debe realizar este ejercicio tantas veces como sea necesario para ingresar **todos** los programas y/o proyectos del Plan de inversiones y alinearlos a las metas de resultados y objetivos estratégicos del Plan de Desarrollo y Ordenamiento Territorial.

# **6.2 Consolidado de Programas y/o proyectos**

Esta opción permite al usuario visualizar el listado de todos los programas y/o proyectos del Plan de Inversiones y la vinculación a su planificación.

Para acceder a esta opción el usuario dará 'clic' en el menú **Plan de Inversión del Ejercicio Fiscal** y seleccionará la opción **Consolidado de Programas y/o Proyectos**

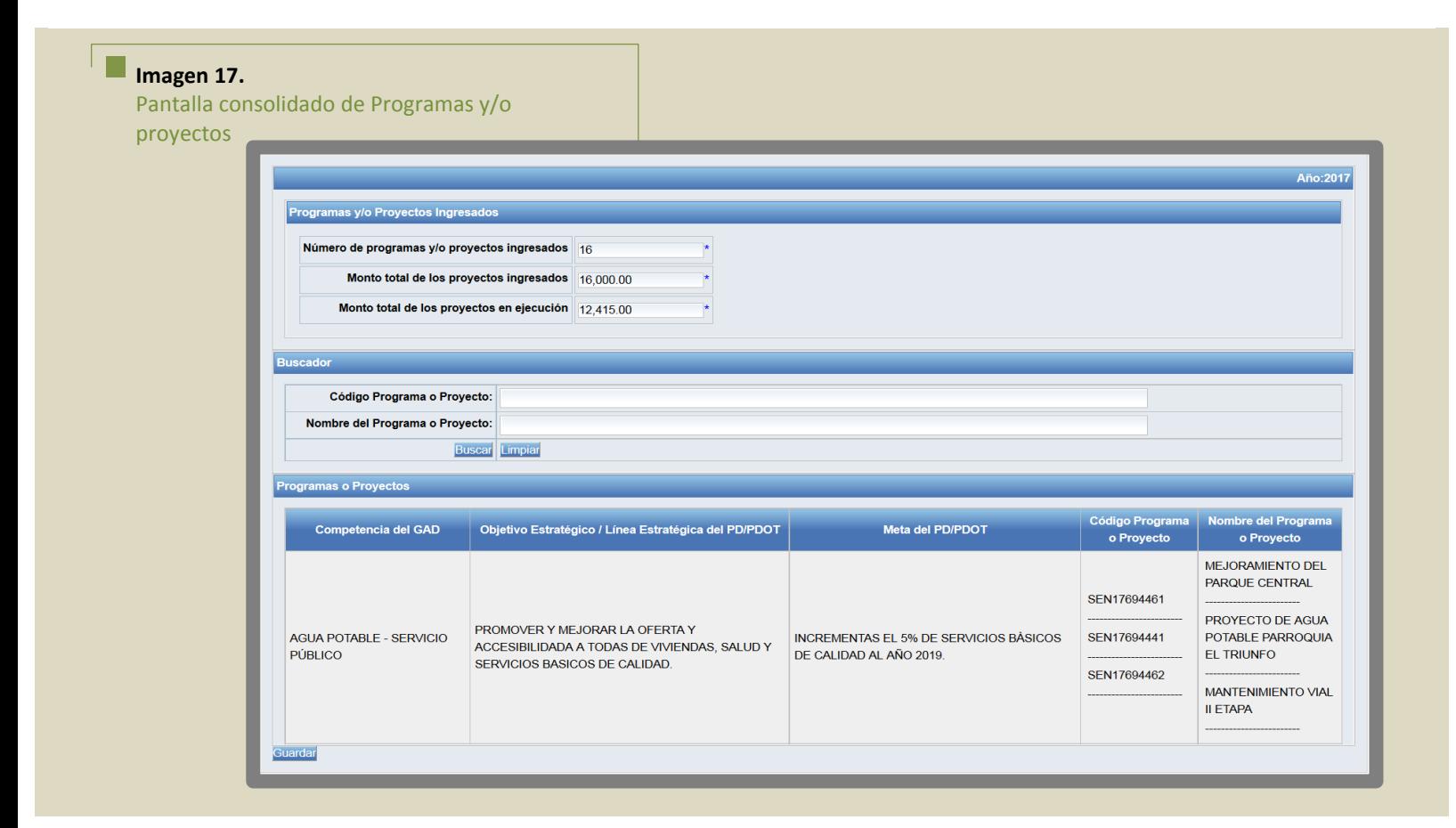

Esta pantalla presenta 3 secciones, con la siguiente información: **Sección 1: Programas y/o Proyectos Ingresados**

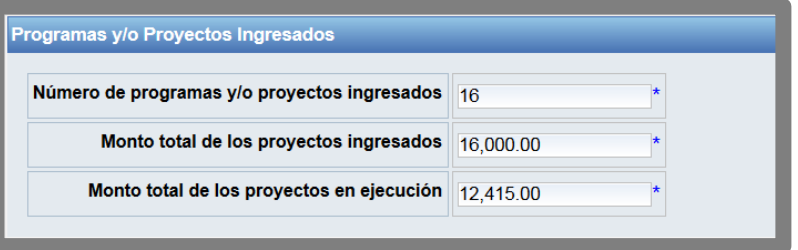

- **Número de programas y/o proyectos ingresados (campo no editable)**: El sistema presentará, automáticamente, el número total de los programas y/o proyectos ingresados.
- **Monto total de los proyectos ingresados (campo no editable)**: El sistema presentará, automáticamente, la sumatoria de los valores ingresados en el campo **Codificado Inicial** de todos los programas y/o proyectos ingresados;
- **Monto total de los proyectos en ejecución (campo no editable)**: El sistema presentará, automáticamente, la sumatoria de los valores ingresados en el campo **Codificado Final**, de todos los programas y/o proyectosingresados, al cierre del ejercicio fiscal.

#### **Sección 2: Buscador**

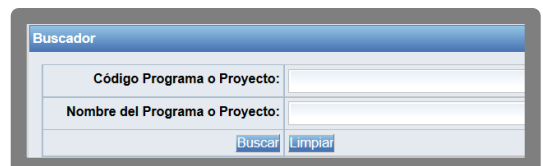

El usuario podrá realizar la búsqueda por **código** o **nombre del programa o proyecto**; y, el sistema presenta en la tabla inferior de la pantalla, la información que cumpla con los parámetros detallados en esta sección.

#### **Sección 3: Programas o Proyectos**

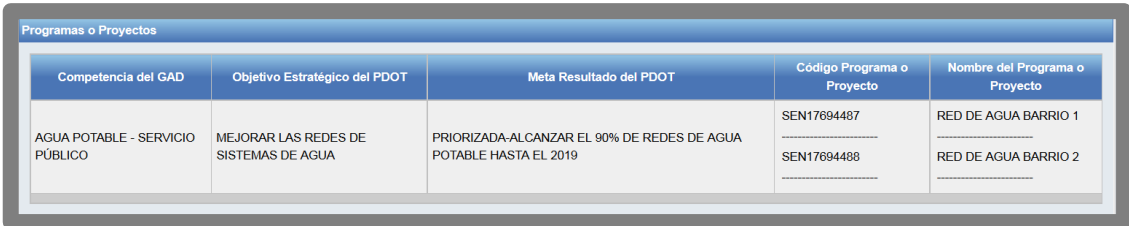

Se muestran automáticamente todos los programas y/o proyectos ingresados en la pantalla anterior **(Programas y/o Proyectos)** y la vinculación a los PDOT:

- Competencias del GAD
- Objetivo Estratégico del PDOT;
- Metas de Resultados del PDOT;
- Código del Programa o Proyecto; y,
- Nombre del Programa o Proyecto

#### Importante Recordar:

- 1. Los gobiernos autónomos descentralizados deben ingresar **TODOS** los programas y/ o proyectos del plan anual de inversión del ejercicio fiscal.
- 2. Los programas y/o proyectos ingresados, deben estar vinculados de manera correcta a los Objetivos Estratégicos y Metas de Resultados de los PDOT.

# **7. Menú programación y avance de programas y/o proyectos**

Permite al usuario registrar la programación y avances físicos o de cobertura; y, la programación y avances presupuestarios de **TODOS** los programas y/o proyectos del plan anual de inversión del ejercicio fiscal de reporte.

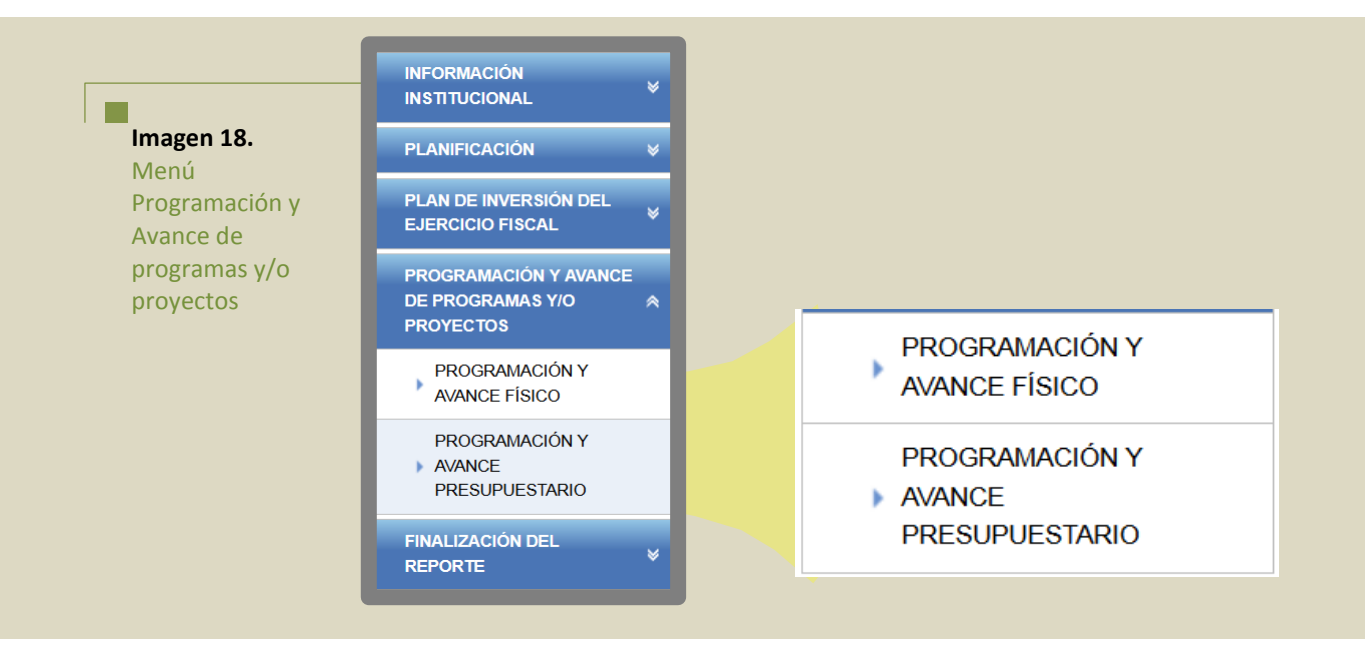

# **7.1 Programación y avance físico**

Una vez que el usuario haya ingresado **TODOS** los programas y/o proyectos, deberá registrar la programación y avances físicos o de cobertura de cada programa y/o proyecto.

Para acceder a esta opción el usuario dará 'clic' en el menú **Programación y Avance de Programas y/o Proyectos** y seleccionará la opción **Programación y Avance Físico**.

En la parte superior de esta pantalla, el sistema muestra la sección de buscador.

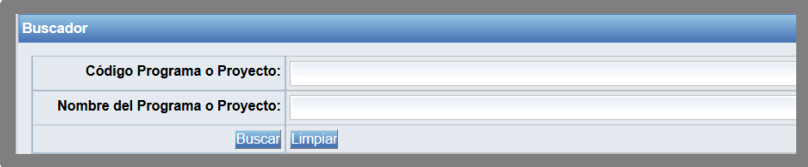

El usuario podrá realizar la búsqueda por **código** o **nombre del programa o proyecto**; y, el sistema presenta en la tabla inferior de la pantalla, la información que cumpla con los parámetros detallados en esta sección.

En la parte inferior de la pantalla, el sistema presenta automáticamente la información de los programas y/o proyectos, en una tabla con las siguientes columnas:

- Competencias del GAD;
- Objetivos Estratégicos delPDOT;
- Meta de Resultados del PDOT;
- Código Programa o Proyecto ;
- Opción; y,
- Estado Información

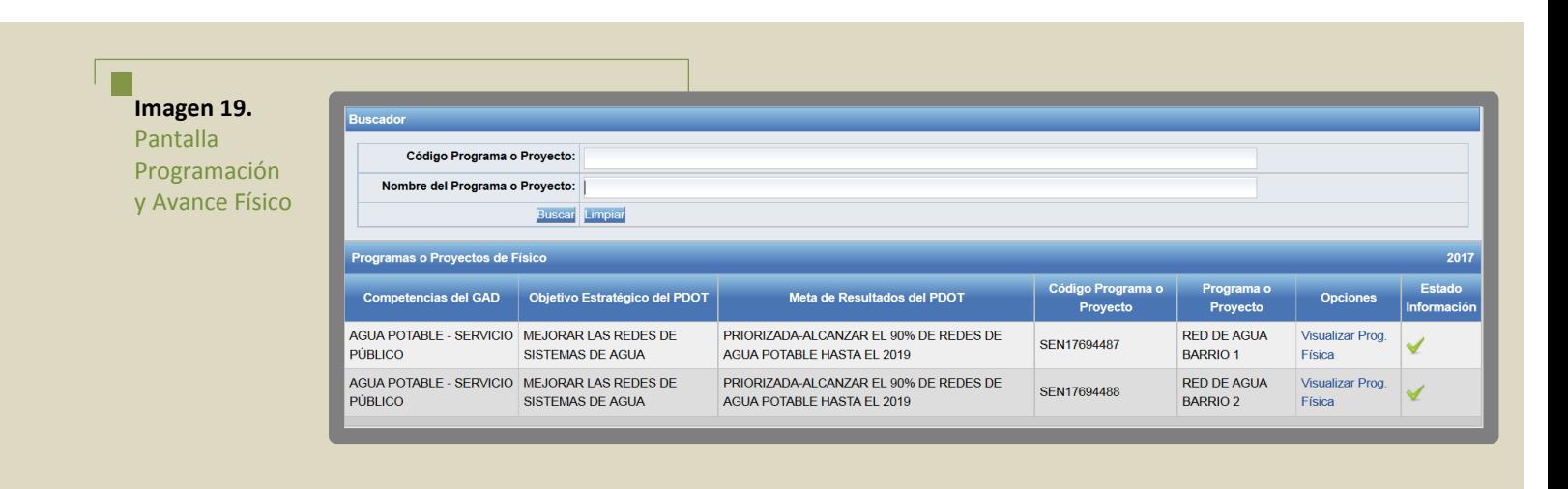

En el extremo derecho de la pantalla, el sistema presenta los identificadores descritos a continuación:

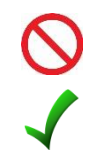

Permite al usuario identificar el registro que está pendiente de actualizar, es decir, que tiene información incompleta

Se muestra cuando el registro tiene toda la información ingresada.

Adicionalmente, presenta la opción **Visualizar programación física**, que debe seleccionar el usuario, para ingresar la programación y avance físico de programas y/o proyectos:

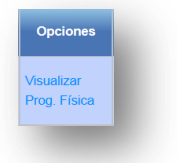

A continuación, el sistema presenta la siguiente pantalla:

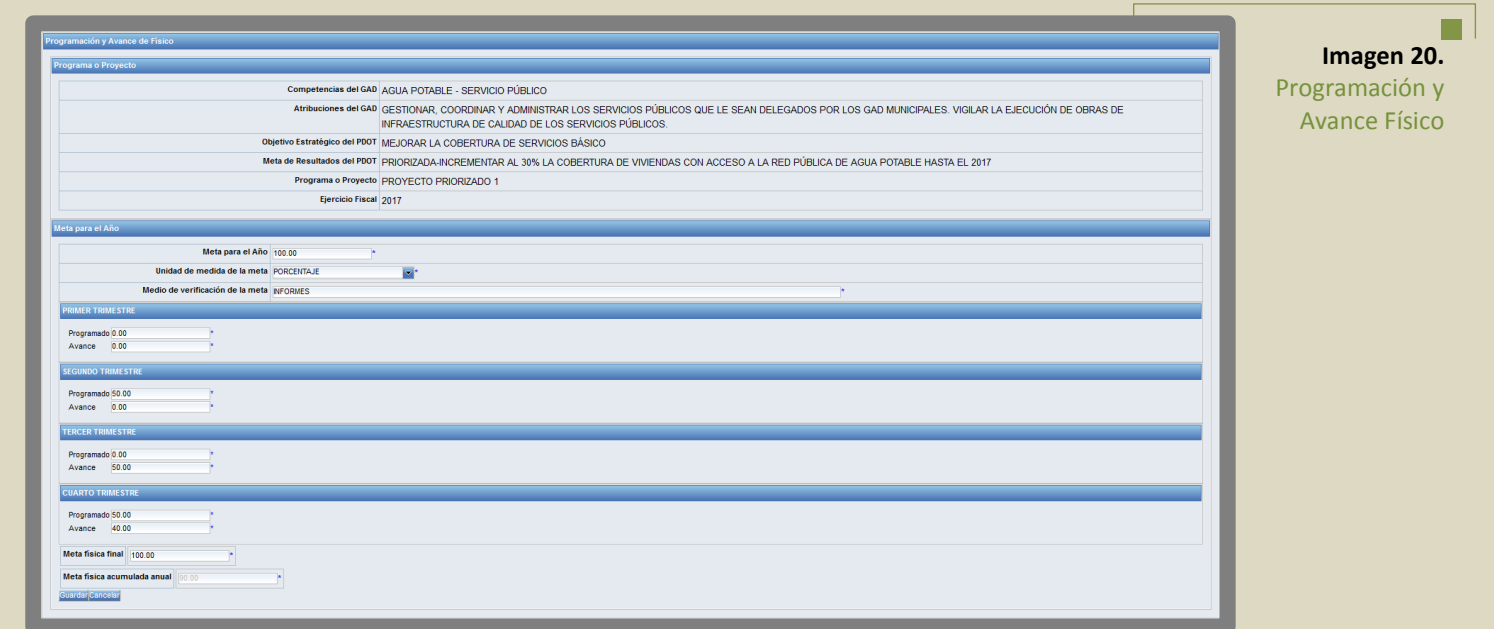

En la parte superior de la pantalla, el usuario podrá visualizar la información sobre las

competencias y atribuciones del GAD; objetivos estratégicos del PDOT; meta de resultados del PDOT; descripción del programa y/o proyecto; y, ejercicio fiscal.

En el recuadro **Meta para el año**, el usuario ingresará la siguiente información:

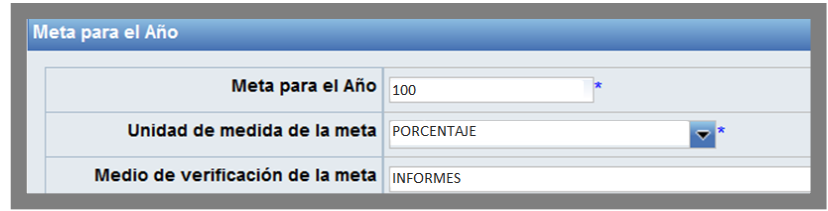

- **Meta para el año**: El usuario deberá registrar **en porcentaje** la meta física o de cobertura del proyecto. Este campo solo permite datos numéricos diferentes de cero y los valores ingresados **no deben ser superiores a 100 ni inferiores a 1.**
- **Unidad de Medida de la meta**: El usuario seleccionará, la unidad de medida de **porcentaje.**
- **Medo de Verificación de la meta**: Es la fuente que permite identificar el avance en el cumplimiento de la meta. Ejemplo: informe, ficha de visita al campo, encuesta, registro administrativo, entre otras.

En las secciones correspondientes a la programación de la meta en cada trimestre, el usuario registrará lo siguiente:

- **Programado**: Corresponde a la planificación prevista para cada trimestre. La sumatoria de las programaciones de los cuatro trimestres será igual al valor ingresado en la **Meta para el año.**
- **Avance**: Al finalizar cada trimestre, el usuario ingresará el avance físico o de cobertura de cada trimestre. **Los deben ser reales no estimaciones.**
- **Meta final**: Se refiere a la cantidad de la meta al finalizar el ejercicio fiscal. Este campo solo permite datos numéricos diferentes de cero. Este campo se habilitará únicamente al finalizar el IV trimestre. **La meta final variará en función de la asignación presupuestaria al final del ejercicio fiscal.**
- **Meta Física acumulada anual**: **(campo no editable)**: El sistema mostrara, automáticamente, al cierre del ejercicio fiscal, la meta física acumulada anual que corresponde a la sumatoria de los avances de los cuatro trimestres del año.

Finalizado el proceso de programación y registro de avance físico, el usuario deberá seleccionar el botón **Guardar.**

El usuario repetirá este procedimiento tantas veces como sea necesario para ingresar la programación y avance físico de todos los programas y/o proyectos ingresados.

#### **Importante Recordar**:

- **1** Las programaciones físicas deben ser ingresados, **en porcentaje**; de manera trimestral.
- **2** Los avances físicos deben ser ingresados, **en porcentaje**; de manera trimestral.
- **3** La información de la **Meta Final**, se ingresará, **en porcentaje,** al finalizar el IV trimestre.

"En caso de que alguna intervención no tenga programación física, el sistema no le permitirá continuar con las siguientes pantallas"

# **7.2 Programación y avance presupuestario**

Esta pantalla permitirá al usuario ingresar la programación presupuestaria de **TODOS** los programas y/o proyectos ingresados.

Para acceder a esta opción, el usuario dará 'clic' en el menú Programación y Avance de Programas y/o Proyectos y seleccionará la opción Programación y Avance Presupuestario.

En la parte superior de esta pantalla, el sistema muestra la sección de buscador:

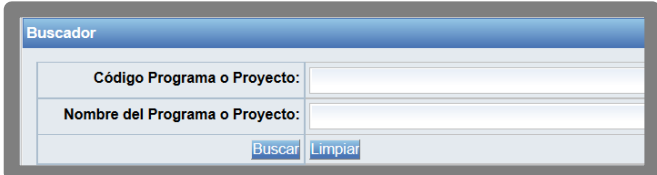

El usuario podrá realizar la búsqueda por código o nombre del programa o proyecto; y, el sistema presentará en la tabla inferior de la pantalla, la información que cumpla con los parámetros detallados en esta sección.

En la parte inferior de la pantalla, el sistema presenta, automáticamente, la información de los programas y/o proyectos en una tabla con las siguientes columnas:

- Competencias del GAD;
- Objetivos Estratégicos delPDOT;
- Meta de Resultados del PDOT;
- Código Programa o Proyecto ;
- Opción; y,
- Estado Información

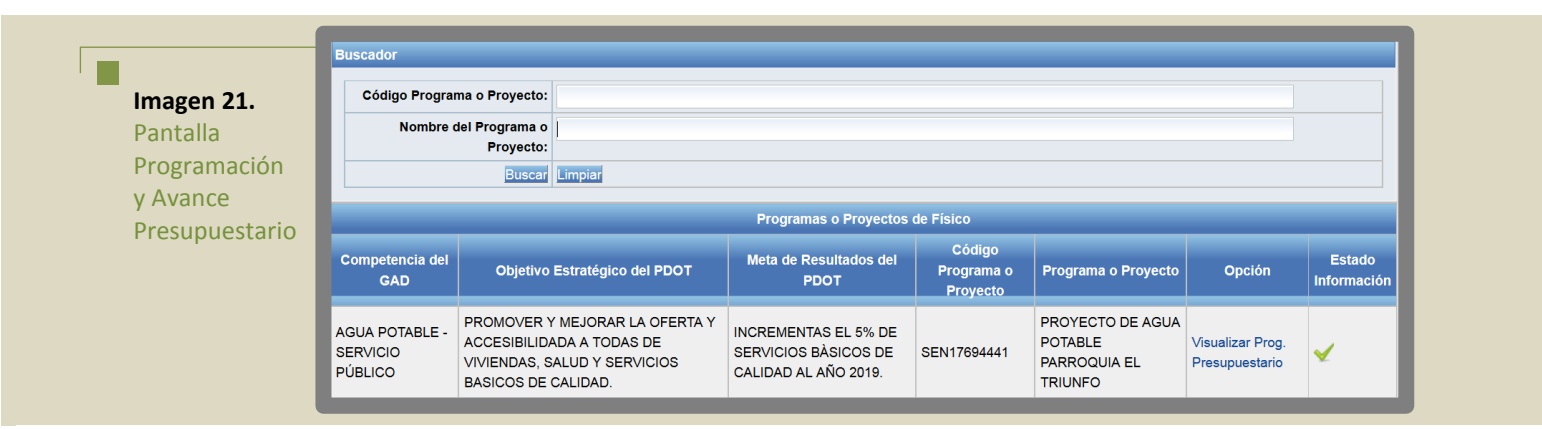

En el extremo derecho de la pantalla, el sistema presenta los identificadores descritos a continuación:

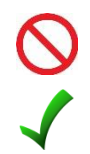

Permite al usuario identificar el registro que está pendiente de actualizar, es decir, que tiene información incompleta

Se muestra cuando el registro tiene toda la información ingresada.

En el extremo derecho de la pantalla, el sistema presenta la opción Visualizar programación presupuestaria, que debe seleccionar el usuario para ingresar la programación y avance presupuestario de todos los programas y/o proyectos:

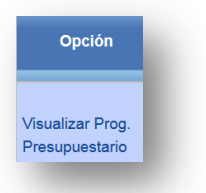

П

A continuación, el sistema presenta la siguiente pantalla:

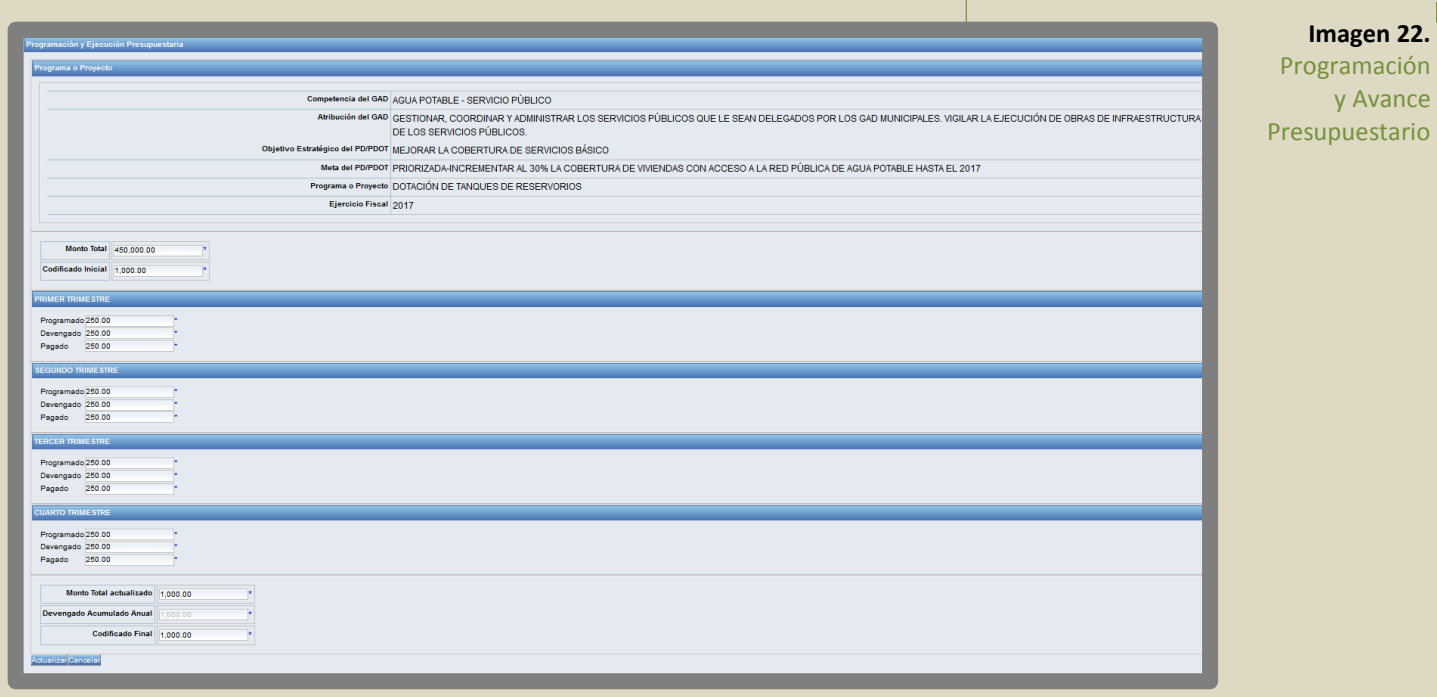

En la parte superior de la pantalla, el usuario podrá visualizar la información sobre las competencias y atribuciones del GAD; objetivos estratégicos del PDOT; meta de resultados del PDOT; descripción del programa y/o proyecto; y, ejercicio fiscal.

En esta pantalla, el usuario debe ingresar la siguiente información:

- **Monto total:** El usuario debe registrar el valor total de la inversión destinada a la ejecución del programa y/o proyecto para todos los años de duración de esta intervención.
- **Codificado Inicial:** El usuario registra el valor correspondiente a la asignación presupuestaria al inicio del ejercicio fiscal. Corresponde al presupuesto inicial para el programa y/o proyecto, que se planifica ejecutar en el ejercicio fiscal de reporte.

En las secciones correspondientes a la programación presupuestaria, el usuario registrará lo siguiente:

- **Programado:** Monto planificado para cada trimestre, sobre la base del codificado inicial. La sumatoria de los programados de los cuatro trimestres debe ser igual al codificado inicial.
- **Devengado:** Consiste en el registro de los gastos en el momento en el que estos ocurren, haya o no movimiento de dinero en efectivo, como consecuencia del reconocimiento de derechos

u obligaciones. Constituye una obligación de pago, en forma independiente si este pago se realizó o no. Este registro lo realiza al finalizar cada trimestre.

 **Pagado:** Es el monto que registra el pago efectivo, mediante un desembolso de dinero o transferencia. Este registro lo realiza al finalizar cada trimestre.

Adicionalmente, en el cierre del ejercicio fiscal, el usuario ingresará los siguientes campos:

- **Monto total actualizado:** En este campo el usuario ingresará el valor total de la inversión destinada a la ejecución del programa y/o proyecto para todos los años de duración de esta intervención, luego de aplicadas las reformas presupuestarias.
- **Devengado Acumulado Anual (campo no editable)**: El sistema mostrara, automáticamente, al cierre del ejercicio fiscal, el devengado acumulado anual, que corresponde a la sumatoria de los devengados de los cuatro trimestres.
- **Codificado final:** El usuario registrara el monto de la asignación al 31 de diciembre del año de reporte. Corresponde al presupuesto final del programa y/o proyecto, luego de aplicadas las reformas presupuestarias.

Finalizado el proceso de programación y registro de la ejecución presupuestaria, el usuario deberá seleccionar el botón **Guardar**, para que la información sea almacenada en la base de datos.

El usuario repetirá este procedimiento tantas veces como sea necesario para ingresar la programación y avance físico de todos los programas y/o proyectos ingresados.

**Importante Recordar**:

- 1. Los avances presupuestarios deben ser ingresados de manera trimestral.
- 2. Los campos de **Codificado Final** y **Devengado Anual** se habilitarán únicamente al finalizar el IV Trimestre.
- 3. El **devengado** NO corresponde a lo **comprometido**.
- 4. El **Codificado final** NO es la sumatoria de los devengados.

"En caso de que alguna intervención no tenga programación presupuestaria, el sistema no le permitirá continuar con la siguiente pantalla"

# **8. Menú Finalización del Reporte**

Una vez que el usuario haya culminado el proceso de registro de información, seleccionará la opción **Finalización del reporte.**

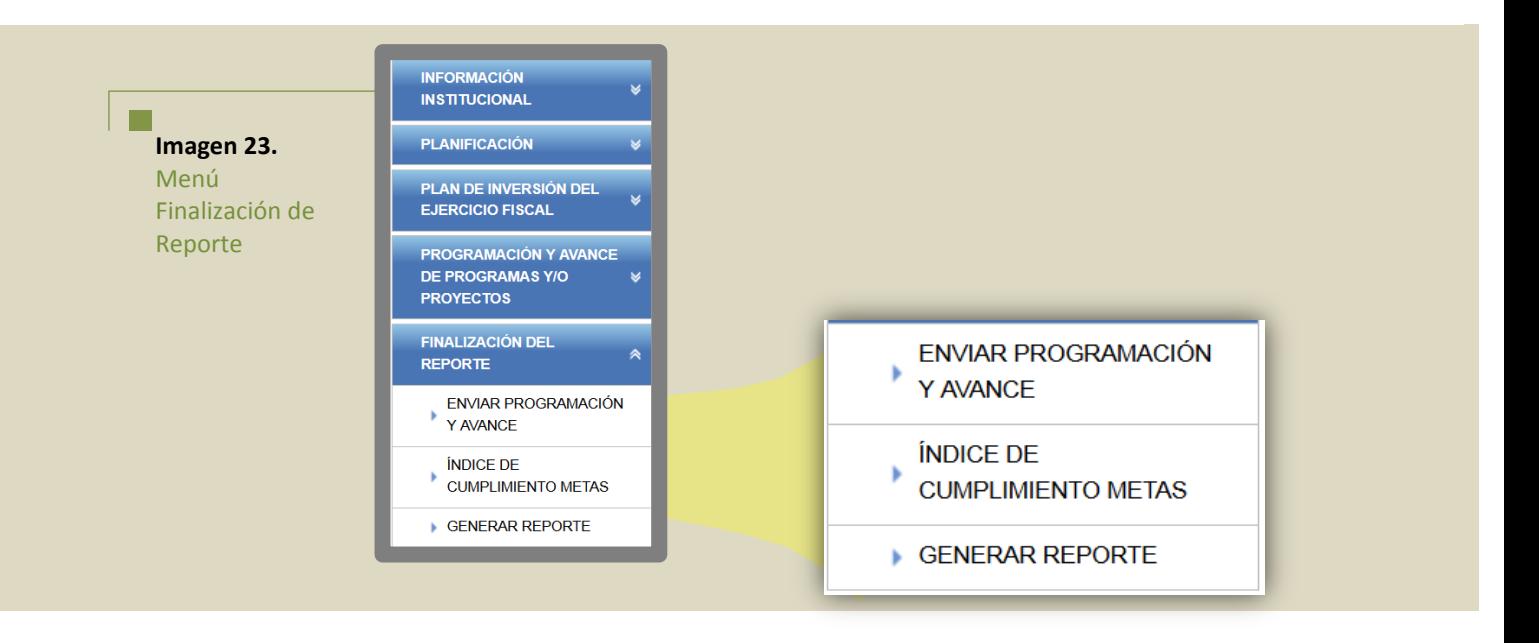

# **8.1 Enviar Programación y avance**

Para culminar el proceso de reporte, el usuario debe presionar la opción **ENVIAR,** que corresponda a la etapa habilitada.

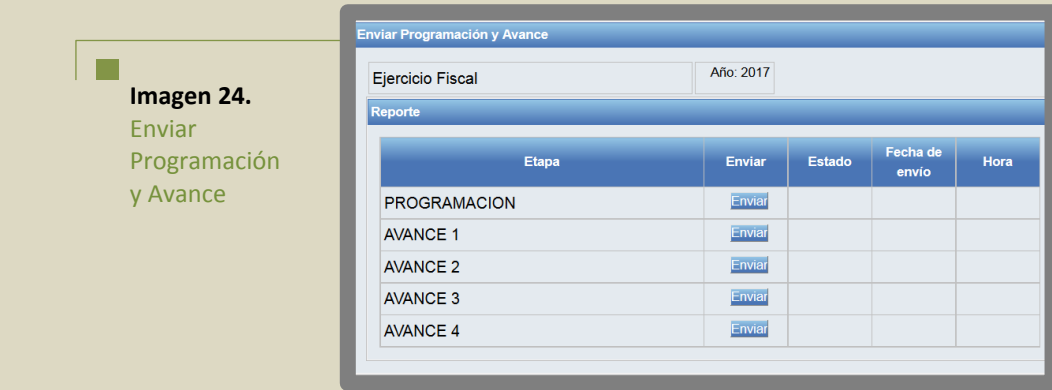

Esta pantalla presenta la información descrita a continuación:

- **Ejercicio Fiscal:** Año de reporte.
- **Etapa:** Período o etapa habilitada para ser reportada y que debe ser enviada.
- **Botón Enviar:** Deberá seleccionar el usuario para establecer una etapa como finalizada.
- **Estado:** Si una etapa ha sido enviada exitosamente, el sistema muestra la palabra **ENVIADO**.
- **Fecha de envío:** Si una etapa ha sido enviada exitosamente, el sistema muestra la fecha en la que se envió la o las etapa.
- **Hora de envío:** Si una etapa ha sido enviada exitosamente, el sistema muestra la hora en la que se envió la o las etapas.

Cuando el usuario, presione la opción **ENVIAR,** el sistema presentará la siguiente advertencia:

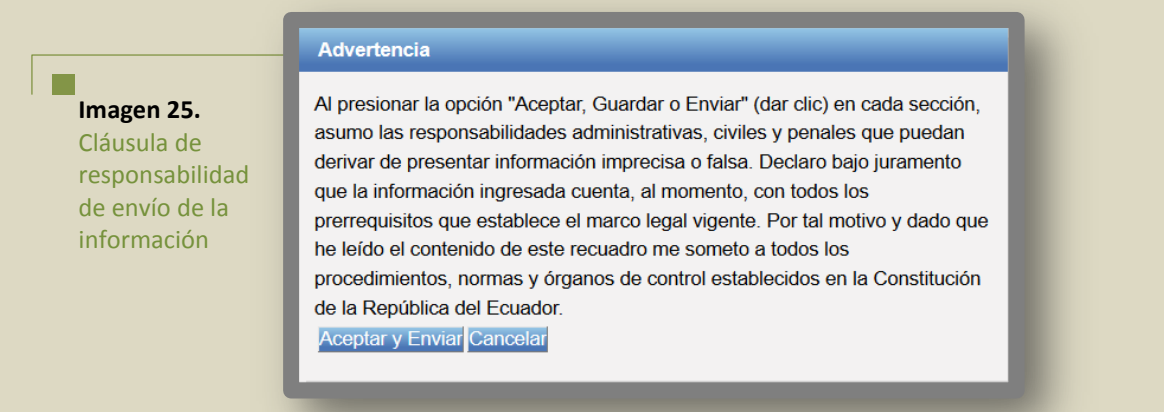

Si el usuario presiona **Aceptar y Enviar** el sistema presentará la fecha y hora de envío de la información; caso contrario re direccionará a la pantalla de **Enviar programación y avance**.

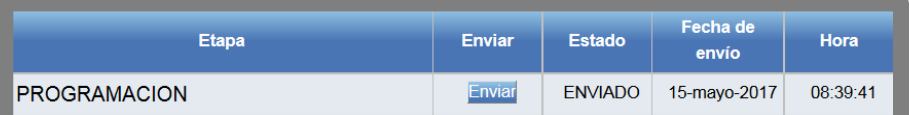

Con esto, el usuario dará por concluido el ingreso de información al sistema.

#### **Importante Recordar**:

- 1. El proceso de reporte culmina con el Envío de la etapa, si el usuario no envía la información ingresada, ésta no podrá ser considerada como oficial para el cálculo del Índice de Cumplimiento de Metas.
- 2. Si el usuario luego de enviar la etapa de reporte modifica la información, el sistema presenta el siguiente mensaje; y, obligatoriamente, el usuario debe enviar nuevamente la etapa de reporte para que ésta sea considerada como oficial.

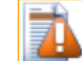

Se ha modificado o editado un campo, favor volver a enviar la etapa de reporte

# **8.2 Generación del Índice de Cumplimiento de Metas**

Esta opción permite al usuario visualizar el índice de Cumplimiento de Metas del ejercicio fiscal seleccionado.

El sistema presenta la pantalla a continuación:

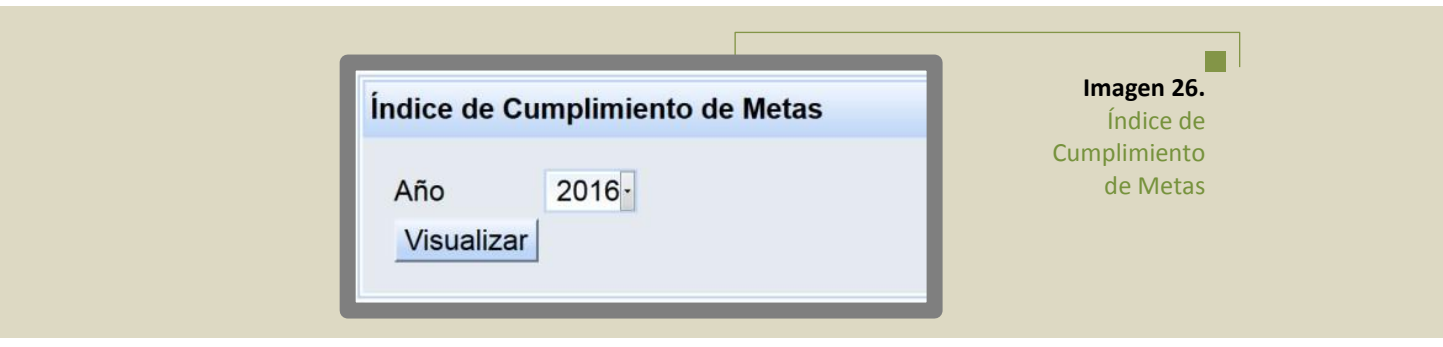

El usuario debe seleccionar el año del que se requiere visualizar el Índice de Cumplimiento de Metas – ICM y presionará el botón:

Visualizar

El sistema presentará el ICM para el año seleccionado. El sistema no podrá calcular el Índice, y presentará el campo vacío cuando ocurra alguno de los casos descritos a continuación:

- Cuando el usuario no haya ingresado toda la información requerida para el cálculo del ICM.
- Cuando el usuario haya ingresado toda la información, pero no haya enviado alguna de las etapas.

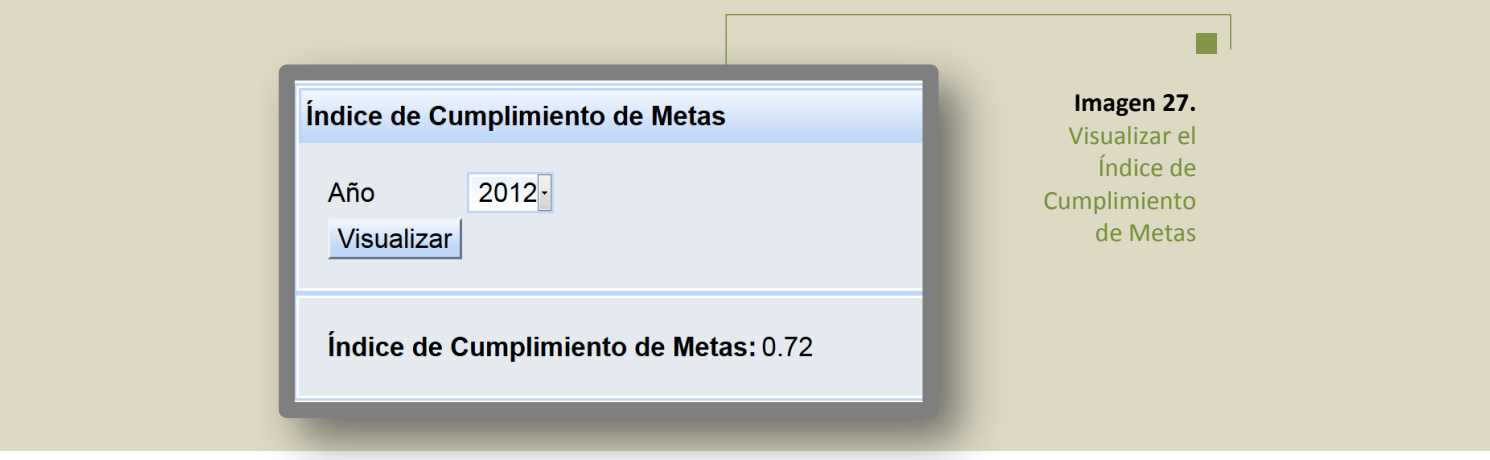

# **8.3 Generación del Reporte**

Permite al usuario generar el reporte con la información ingresada en un ejercicio fiscal determinado.

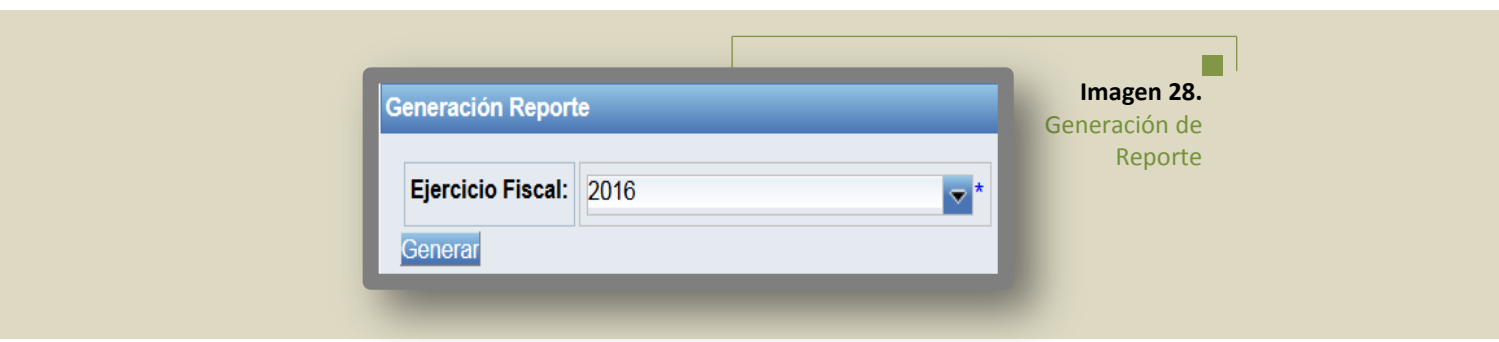

El usuario seleccionará el año del que requiere generar el reporte de la información y presionará el botón:

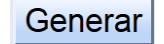

El sistema presentará el reporte de la información del año seleccionado, en formato **pdf,** que contiene la siguiente información:

- Datos Generales delGAD
- Detalle de metas de resultados del PDOT
- Programación y avance físico y presupuestario por trimestre.
- Índice de Cumplimiento de Metas ICM
- Datos del responsable del envío del reporte
- Listado de metas despublicadas / eliminadas
- Listado de programas y/o proyectos despublicados / eliminados

2

# **Glosario de Términos**

Avance: Reporte del progreso físico / presupuestario con relación a lo programado.

Atribución: Es la actividad desarrollada por la institución para el cumplimiento de sus competencias (Norma Técnica de Desconcentración, Art. 19).

Codificado: Monto de la asignación presupuestaria modificada por efecto de la aprobación de resoluciones presupuestarias a una fecha determinada.

Codificado inicial: Monto de la asignación presupuestaria al 1 de enero del año del reporte.

Codificado final: Monto de la asignación al 31 de diciembre del año de reporte.

Competencia: "Son capacidades de acción de un nivel de gobierno en un sector. Se ejercen a través de facultades. Las competencias son establecidas por la Constitución, la ley y las asignadas por el Consejo Nacional de Competencias" (Art. 113 COOTAD).

Consejo Nacional de Competencias: Es el organismo técnico del Sistema Nacional de Competencias. Su misión es promover el proceso de transferencia obligatoria, progresiva y definitiva de competencias desde el Gobierno Central hacia los Gobiernos Autónomos Descentralizados (GAD).

Devengado: Consiste en el registro de los hechos económicos (ingresos y gastos) en el momento en el que estos ocurren, haya o no movimiento de dinero en efectivo, como consecuencia del reconocimiento de derechos u obligaciones. Constituye una obligación de pago, en forma independiente si este pago se realizó o no.

Gobierno Autónomo Descentralizado (GAD): Cada circunscripción territorial tendrá un Gobierno Autónomo Descentralizado para la promoción del desarrollo y la garantía del buen vivir, a través del ejercicio de sus competencias. Estará integrado por ciudadanos electos democráticamente, quienes ejercerán su representación política. Constituyen Gobiernos Autónomos Descentralizados (1) Los de las regiones;(2) Los de las provincias; (3) Los de los cantones o distritos metropolitanos; y, (4) Los de las parroquias rurales.

Indicador: Es la unidad de medida que informará sobre el estado de situación de una problemática, o tema de interés. Es una expresión matemática que sintetiza la información

esencial relacionada con un fenómeno que ocurre en cierto momento y en un determinado espacio, permiten medir el cumplimiento de los objetivos y de las metas descritas en los Planes de Desarrollo.<sup>1</sup>

Indicadores de impacto: Miden las transformaciones estructurales de mediano y largo plazo en las condiciones, características o entorno de un grupo objetivo.

Indicadores de resultado: Miden los "efectos intermedios", en las condiciones y características del grupo objetivo, sobre los cuales la acción pública ha incidido.

Indicadores de gestión: Responden a una lógica de eficiencia; permiten determinar la cantidad de recursos empleados tras cada logro descrito. Están integrados por indicadores de *insumo* e indicadores de *producto*; los primeros monitorean los recursos humanos, tecnológicos, financieros y físicos utilizados en una intervención, con los que cuenta la institución para llevar a cabo la producción de bienes y servicios; mientras que los de producto cuantifican los bienes y servicios producidos o entregados por la institución, bajo los criterios de unidad de tiempo y calidad requerida.

Medio de verificación: Es el instrumento a través del cual se acredita el reporte del avance físico o de cobertura del programa o proyecto.

Meta del proyecto: Son los resultados esperados del proyecto, considerando los indicadores formulados para su propósito en términos de cantidad (cuánto se quiere producir o lograr), calidad (el estándar sobre el cual comparar), tiempo (cuándo se logrará el objetivo), y espacialidad (localización geográfica).

Meta de impacto: Se asocia directamente con los grandes objetivos nacionales de desarrollo que se propone lograr, de tal forma que evidencia cuantitativamente (mide) los cambios en el bienestar que se prevé alcanzar.

Meta de resultado: Es un compromiso que define el resultado esperado de un determinado objetivo, política, proyecto o programa de orden público.

Meta: Cuantificación de un objetivo por lograrse en un determinado período.

 $\overline{a}$ 

Meta Anualizada: valor de la meta de resultados del PDOT, que planifica alcanzar en el ejercicio fiscal de reporte.

Modelo de Equidad Territorial: Forma en la que se calculan los fondos para la asignación de recursos del Presupuesto General del Estado a los Gobiernos Autónomos Descentralizados.

Monto Pagado: Es el monto que registra el pago efectivo mediante un desembolso de dinero o transferencia.

Monto total: Valor total de la inversión estimada del programa o proyecto durante los años de duración programada.

<sup>1</sup> Lineamientos Generales: Identificación de indicadores y planteamiento de Metas para el Plan Nacional de Desarrollo – Senplades 2013; Objetivos de desarrollo del milenio. Podemos lograrlos. Programa de las Naciones Unidas para el Desarrollo.

Monto total actualizado: Actualización, al final del año, del reporte del valor total de la inversión estimada del programa o proyecto, durante los años de duración programada.

Objetivo Estratégico: Son los logros que la entidad o institución persigue en un plazo determinado, que le permiten cumplir con la misión de manera eficiente y eficaz. Los objetivos estratégicos surgen como **respuesta a la pregunta:** ¿Qué debemos lograr en el corto, mediano y largo plazo, para tener un accionar coherente con la misión?

Ordenamiento territorial: Construcción de las políticas económica, social, cultural y ecológicaambiental en el territorio. Tiene como objeto compatibilizar y armonizar la ocupación y el uso de territorio, la diversidad cultural, la localización de actividades productivas y el manejo de los recursos naturales, con el régimen de desarrollo.

Planes de Desarrollo y Ordenamiento Territorial: Los planes de desarrollo y ordenamiento territorial son los instrumentos de planificación que contienen las directrices principales de los gobiernos autónomos descentralizados respecto de las decisiones estratégicas de desarrollo y que permiten la gestión concertada y articulada del territorio.

Tienen por objeto el ordenar, compatibilizar y armonizar las decisiones estratégicas de desarrollo respecto de los asentamientos humanos, las actividades económico-productivas y el manejo de los recursos naturales en función de las cualidades territoriales, a través de la definición de lineamientos para la materialización del modelo territorial deseado, establecido por el nivel de gobierno respectivo.

Serán implementados a través del ejercicio de sus competencias asignadas por la Constitución de la República y las Leyes, así como de aquellas que se les transfiera como resultados del proceso de descentralización. (Inciso 12 de la Disposición reformatoria segunda de la Ley Orgánica de Ordenamiento Territorial, Uso y Gestión del Suelo)

Plan Nacional de Desarrollo: "El Plan Nacional de Desarrollo es la máxima directriz política y administrativa para el diseño y aplicación de la política pública y todos los instrumentos, dentro del ámbito definido en el código. Su observancia es obligatoria para el sector público e indicativo para los demás sectores. El Plan Nacional de Desarrollo articula la acción pública de corto y mediano plazo con una visión de largo plazo, en el marco del Régimen de Desarrollo y del Régimen del Buen Vivir previstos en la Constitución de la República.

Los presupuestos de los gobiernos autónomos descentralizados y sus empresas públicas se sujetarán a sus propios planes, en el marco del Plan Nacional de Desarrollo y sin menoscabo de sus competencias y autonomías. El Plan Nacional de Desarrollo articula el ejercicio de las competencias de cada nivel de gobierno". (Art. 34 del Código de Planificación y Finanzas Públicas).

Programa: Conjunto de proyectos vinculados entre sí que persiguen un mismo objetivo.

Programación presupuestaria: Planteamiento periódico de los recursos financieros que responden a una lógica de planificación del programa o proyecto.

Proyecto: Conjunto de actividades vinculadas por componentes que se encuentran interrelacionadas y coordinadas para alcanzar un objetivo y fin específico, dentro de una línea estratégica de intervención; debe estar alineado a uno o varios objetivos del Plan de Desarrollo.

Usuario: Funcionario del GAD, registrado, que posee una clave de acceso en el SIGAD

Este documento contiene la guía para el uso y reporte al Módulo de cumplimiento de Metas del SIGAD, que captura la información necesaria para el cálculo del Índice de Cumplimiento de Metas, séptimo criterio constitucional del Modelo de Equidad Territorial para la distribución de los recursos fiscales a los gobiernos autónomos descentralizados (GAD), siguiendo los preceptos legales establecidos en el Código Orgánico de Organización Territorial, Autonomía y Descentralización (COOTAD), publicado en el Registro Oficial N° 303, el 19 de octubre de 2010; y, conforme a la Metodología, aprobada para este fin, por el Consejo Nacional de Competencias el 15 de mayo de 2017.

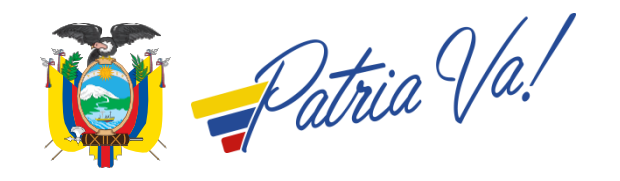